### *Преподавание 3Д-моделирования на уроках технологии*

**Таран Татьяна Васильевна,** 

заместитель директора по УВР МАОУ «Лицей № 82 г. Челябинска», учитель информатики, руководитель ГМО учителей информатики

# **Что такое 3D-моделирование**

**3D-моделирование** – это построение модели объекта в трехмерном пространстве. Данный способ представления объектов начал применяться в 1960-х годах, когда этим занимались специалисты компьютерной инженерии. Современные технологии 3D-моделирования позволяют конструировать сложные и объемные модели, проводить тестирование и вносить в них изменения на различных уровнях.

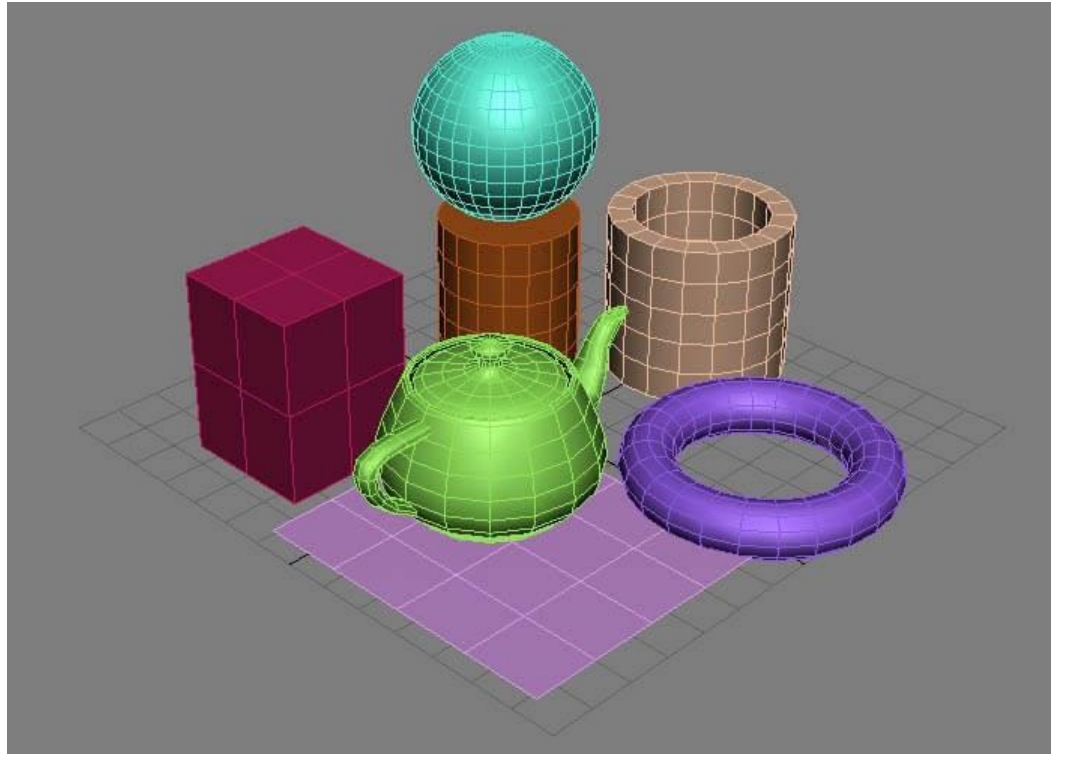

# **Принципы 3D-моделирования**

**Наглядность** – это свойство изображения, состоящее в правильном и четком представлении о моделируемом объекте. Наглядность достигается путем внешнего оформления трехмерной модели, которое включает в себя цвета, обозначения, форму и размер элементов, текстуру, то есть наглядность предполагает возможность восприятия зрителем форм, размеров и содержания трехмерной модели.

**Информативность** – это свойство трехмерных изображений, зависящее, в первую очередь, от количества содержащихся в них различных пространственных характеристик. Наибольшая информативность трехмерного изображения достигается при всестороннем представлении внешнего вида, положения в пространстве, размеров и форм всех значимых элементов модели.

### **Какое программное обеспечение можно использовать?**

**3D Max** – широко распространенная программа, подходит для профессиональной работы и предоставляет внушительный функционал. С ее помощью можно создавать анимацию и трехмерную графику, имеются возможности для рисования сложных моделей. Получаемые в результате объекты детально проработаны и затем могут анимироваться. Кроме платной версии программы **есть бесплатная версия для студентов. Maya** – профессиональная программа, используемая при съемках фильмов и создании игр. Она обладает широкими возможностями для создания реалистичных моделей высокого качества.

**AutoCad** – инструмент для эффектного 2D и 3D-моделирования, имеет многоязычный интерфейс, разобраться в котором можно даже без специальных навыков. С его помощью можно вначале нарисовать двухмерную модель, а затем перевести ее в трехмерное изображение. Также можно создавать отдельные объекты и большие конструкции, а также игровые текстуры.

**Cinema 4D** – многофункциональная программа для трехмерного моделирования и анимации. Отличается понятным интерфейсом и также переведена на русский язык, благодаря чему получила распространение в русскоязычной среде.

### **Какое программное обеспечение можно использовать?**

**Компас 3D** – программное обеспечение для создания объемных моделей. Оно основано на математических расчетах и является отличным вариантом для осуществления инженерных проектов. Возможности программы включают не только построение модели, но и математические расчеты для последующего ее изготовления.

**Rhinoceros** – применяется в архитектуре, кораблестроении, дизайне, а также мультимедийных технологиях. Получила распространение вследствие объемного функционала и возможности импорта и экспорта разнообразных типов файлов.

**Blender** – программа, позволяющая проводить рендеринг, анимацию, монтаж и последующую обработку. Представленный функционал можно расширить с использованием плагинов. Годится для обучения основам 3D-моделирования.

**Wings 3D** – элементарная программа для трехмерного моделирования, позволяющая работать с простыми моделями. Простой и незамысловатый интерфейс серьезно упрощает задачу начинающим специалистам. Также исходный код программы открыт для модификации.

**Google SketchUp** – позволяет создавать и изменять множество видов моделей, дополняя их новыми элементами и текстурами. Имеет обширный функционал для работы над объектами различной сложности.

#### **Компас 3D – как можно использовать?**

- 1. Коммерческая и бесплатная версии
- 2. Особенности использования бесплатных версий

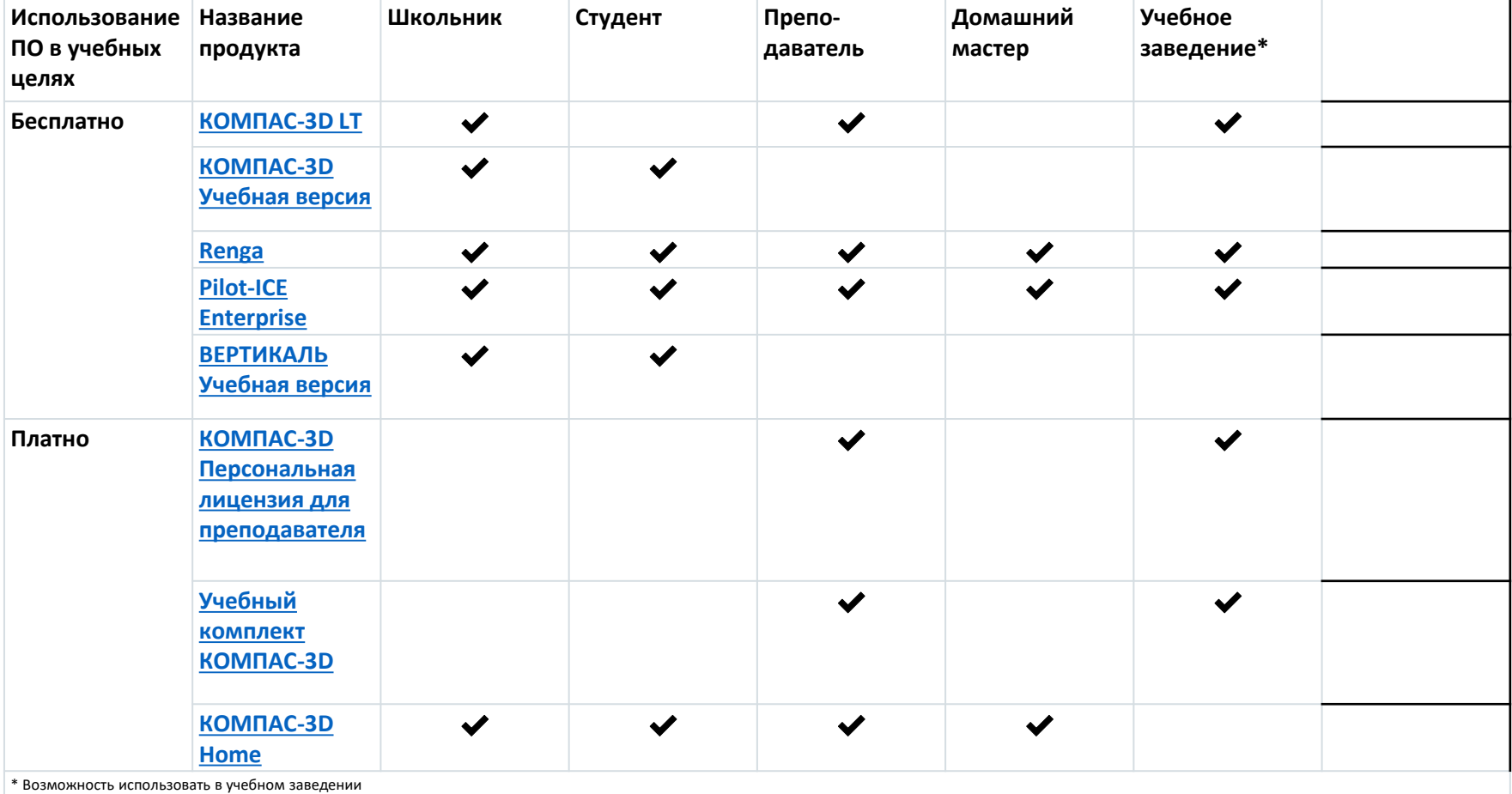

#### **КОМПАС-3D Учебная версия**

Полнофункциональная версия системы трехмерного моделирования КОМПАС-3D. Позволяет создавать трехмерные модели деталей и сборок, чертежи и спецификации любой сложности. Поможет в выполнении домашних заданий по техническим дисциплинам, творческих, курсовых, дипломных и прочих учебных работ.

#### **Особенности использования КОМПАС-3D Учебная версия**

•Предлагает возможности полнофункциональной версии программного обеспечения КОМПАС-3D с ограничением по сроку действия лицензии. Предназначена для использования исключительно в ознакомительных и образовательных целях учащимися любых учебных заведений.

•**Лицензионным соглашением допускается установка только на личный домашний компьютер физического лица.**

•Учебную версию разрешается использовать исключительно в личных некоммерческих целях для выполнения собственных домашних заданий, курсовых и дипломных проектов, других учебных работ, а также создания документов для самостоятельного некоммерческого использования. Работы, связанные с извлечением прибыли, являются коммерческими.

#### **КОМПАС-3D Учебная версия**

**Особенности использования КОМПАС-3D Учебная версия** •**Недопустимо устанавливать в учебных классах на компьютеры юридических лиц.**

•Учебная версия имеет собственный тип файлов, несовместимый с файлами, созданными в коммерческой версии КОМПАС-3D. Файлы, созданные в КОМПАС-3D Учебная версия, можно открыть в КОМПАС-3D Home, [учебных комплектах КОМПАС-3D, используемых в учебных](http://kompas.ru/kompas-3d-home/about/)  [заведениях, а также в КОМПАС-3D](https://edu.ascon.ru/main/download/software/) Персональная лицензия для преподавателя.

•При печати на поле чертежей выводится сообщение «Не для коммерческого использования».

•Лицензия интегрирована в продукт, никаких дополнительных действий для активации не требуется.

•Всем пользователям КОМПАС-3D Учебная версия

предоставляет [техническая поддержка уровня «Начальная»](http://support.ascon.ru/conditions/levels/).

### **КОМПАС-3D LT**

Облегченная версия профессиональной системы трехмерного моделирования КОМПАС-3D. Позволяет создавать трехмерные модели деталей и выпускать конструкторскую документацию.

Официальный сайт КОМПАС-3D LT — kompas.ru/kompas-3d-lt/.

#### **Особенности использования КОМПАС-3D LT**

Можно использовать исключительно в ознакомительных и учебных целях. Выполнять собственные домашние задания, творческие и прочие учебные работы, а также создавать документы для самостоятельного некоммерческого использования.

**Использование в коммерческих целях незаконно.** Вы не можете выполнять в КОМПАС-3D LT учебные работы на заказ, а также выпускать документацию для изготовления изделий на продажу.

При использовании КОМПАС-3D LT в ознакомительных целях следует учитывать, что функциональные возможности этой системы **существенно ограничены** по сравнению с профессиональной версией КОМПАС-3D. Так, с ее помощью пользователю доступно трехмерное моделирование только деталей (в профессиональной версии — деталей и сборок), создание в одном файле только одного листа чертежа (в профессиональной версии — многолистовых чертежей) и т.д.

#### **КОМПАС-3D LT**

Работает с собственным типом файлов. Файлы, созданные в КОМПАС-3D LT, невозможно открыть в профессиональной версии, но можно в КОМПАС-3D Home и лицензионных университетских (школьных) лицензиях.

В КОМПАС-3D LT открываются только документы, созданные в КОМПАС-3D V12 или одной из предыдущих версий системы КОМПАС-3D или КОМПАС-3D LT **(но не в более новой версии!)**

В связи с тем, что в профессиональной версии системы КОМПАС-3D доступны более широкие возможности создания и редактирования объектов, чем в КОМПАС-3D LT, документы, созданные в профессиональной версии, могут содержать информацию, ввод и редактирование которой не поддерживаются в КОМПАС-3D LT.

### **КОМПАС-3D Учебная версия**

Учебные заведения получают полнофункциональное программное обеспечение на специальных льготных условиях.

#### **Порядок оформления заявки на Учебный комплект**

Для получения комплектов программного обеспечения по учебной лицензии необходимо подготовить следующие документы:

- Копию лицензии Министерства образования или другого уполномоченного органа, выданной учебному заведению.
- Заполненный бланк заказа. Скачать бланк (\*.xls, 92 КБ)
- Письмо преподавателя о получении временной Персональной лицензии КОМПАС-3D или ВЕРТИКАЛЬ. Скачать образец письма (\*.doc, 32 КБ)

Документы должны быть направлены АСКОН по почте, факсу или электронной почте.

Почта: 199155, С.-Петеpбуpг, a/я 4 Факс: (812) 703-39-34

E-mail: edu@ascon.ru

Контактное лицо: Отдел маркетинга

<https://edu.ascon.ru/main/download/kit/>

#### **КОМПАС-ЗD Учебная версия**

#### Прейскурант

01.07.22

Учебные комплекты Программного обеспечения АСКОН

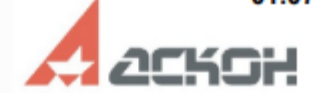

Условия данного Прейскуранта действительны для продаж только на территории Российской Федерации. Все цены указаны в рублях. НДС<br>не облагается (Федеральный закон от 19.07.2007 № 195-ФЗ)

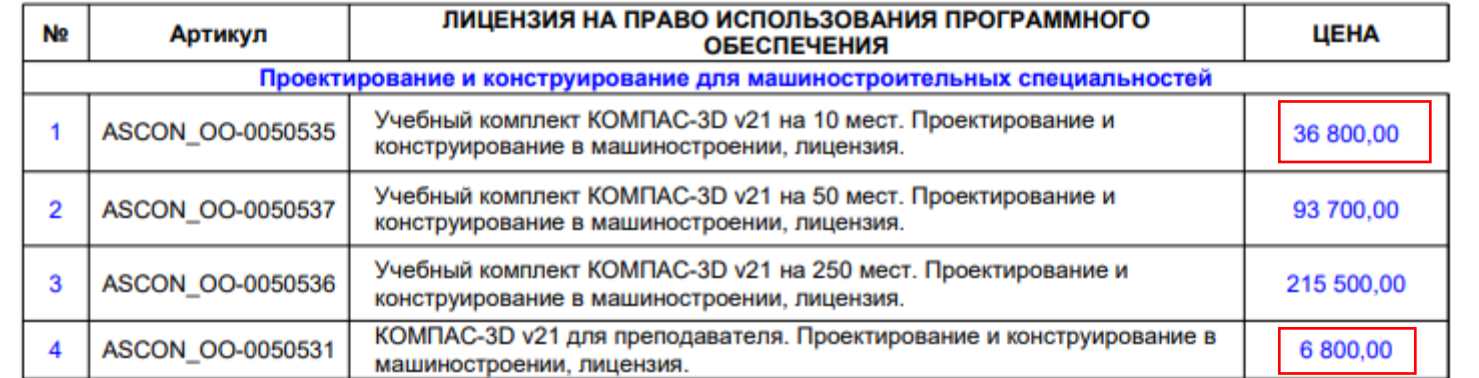

# *Основные понятия*

*Деталь – это модель, созданная из однородного материала без применения сборочных операций (файл детали имеет расширение .m3d)*

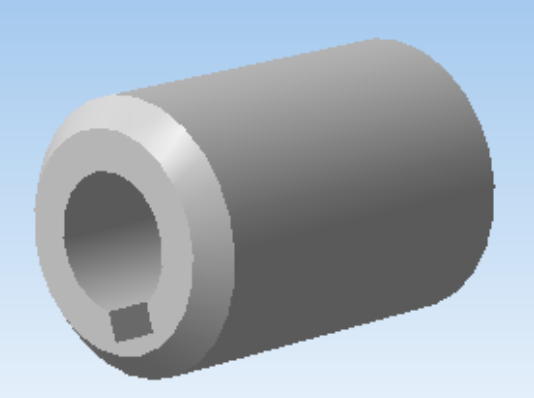

*Сборка* – это модель, созданная из различных деталей с применением сборочных операций (файл сборки имеет расширение .a3d)

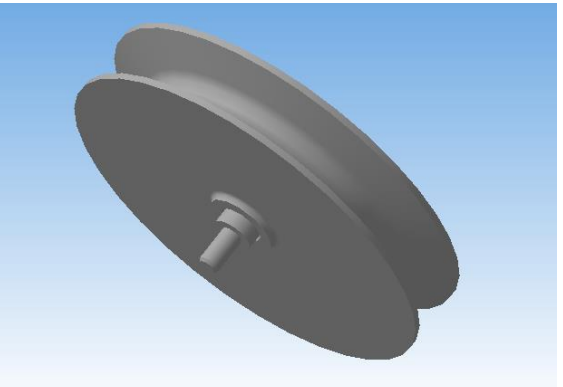

# Интерфейс системы Компас

• После того как вы запустили программу, перед вами появится Г**лавное окно** системы, в котором нет ни одного открытого документа

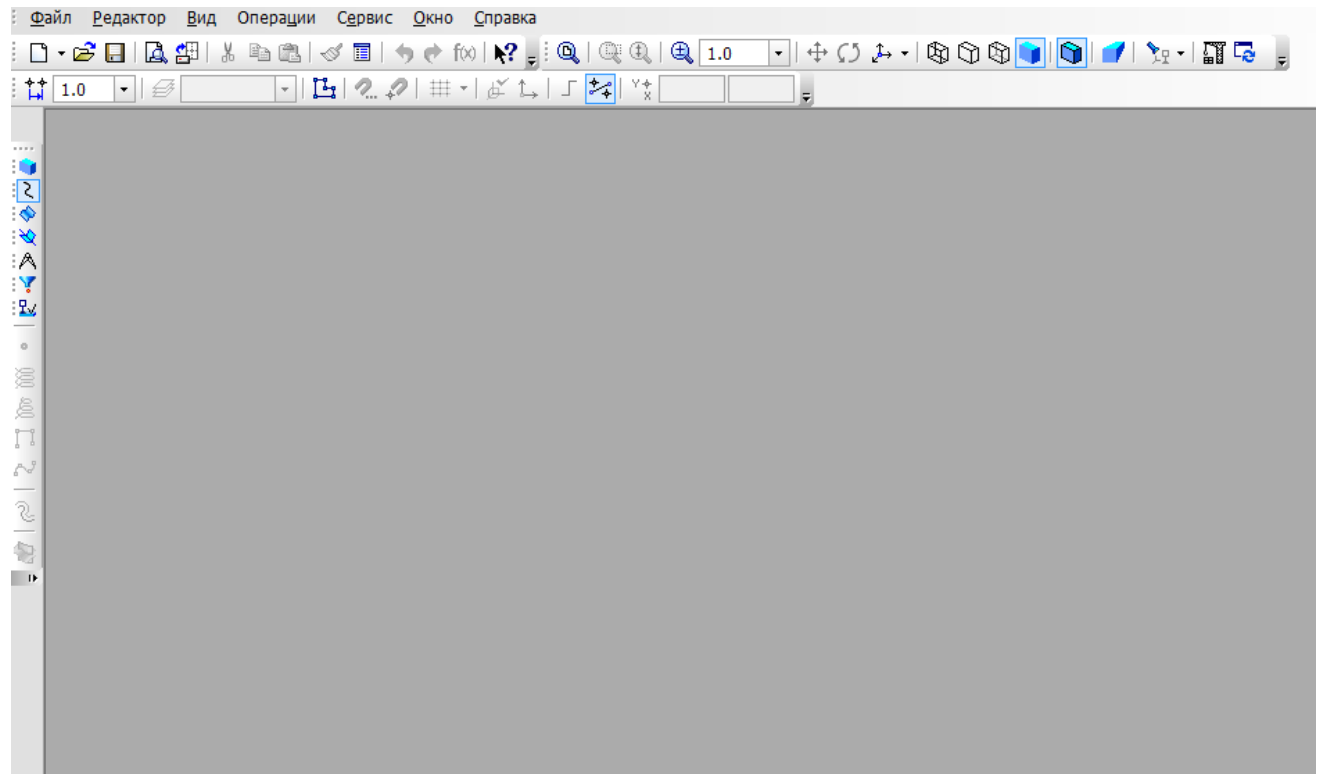

# Типы документов

- Для создания нового документа, на панели Стандартная нужно щелкнуть мышью по кнопке **Создать.**
- **В окне выбираем тип документа:**
- 1. **чертеж** изображение с рамкой и штампом (расширение .cdw)
- 2. **фрагмент** вспомогательный документ без рамки и штампа (расширение .frw)
- 3.**деталь** модель, созданная из однородного материала без применения сборочных операций (расширение .m3d)

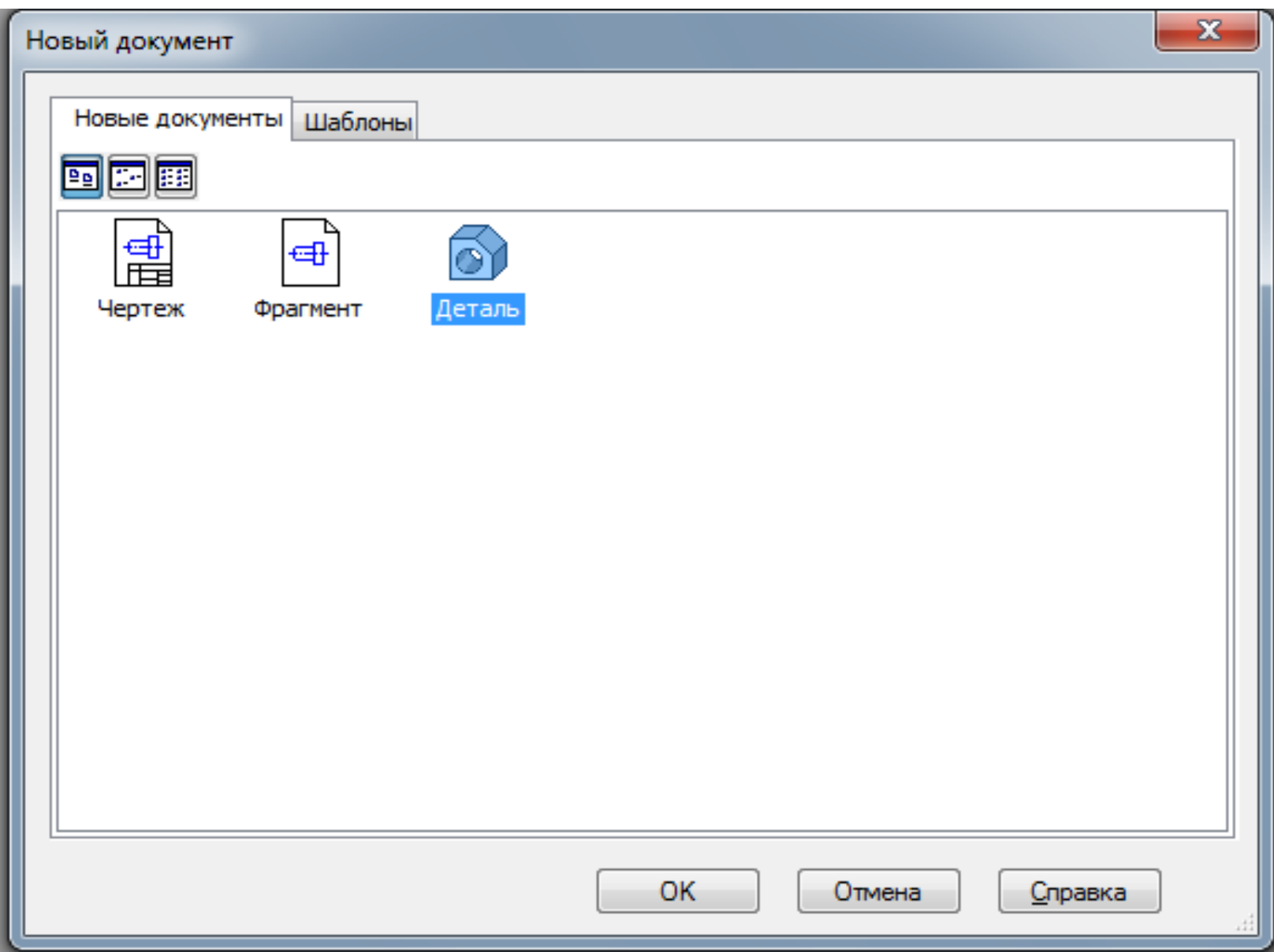

### Окно трехмерного моделирования

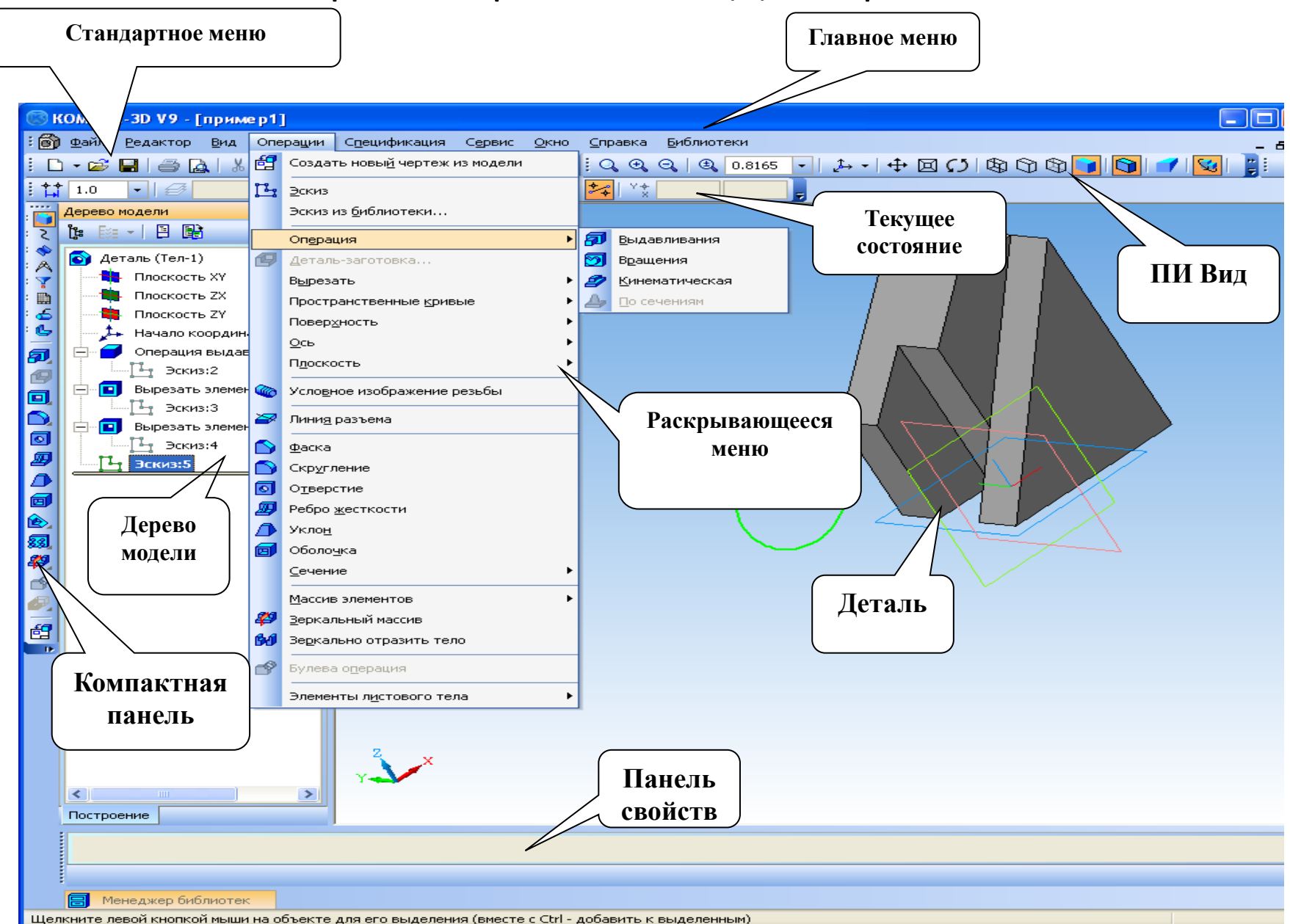

*Дерево построения* – это представленная в графическом виде последовательность объектов, составляющих модель.

# *В дереве построения детали отображаются*:

- обозначение начала координат;
- плоскости;
- оси;
- пространственные кривые;
- поверхности;
- условные обозначения;
- эскизы;
- операции с объектами.

# Порядок создания модели

- 1. Построение трехмерной модели детали начинается с создания *основания* - ее первого формообразующего элемента Основание есть у любой детали, оно всегда одно.
- 2. После создания основания детали производится «приклеивание» или «вырезание» дополнительных объемов. Каждый из них представляет собой элемент, образованный при помощи операций над новыми эскизами

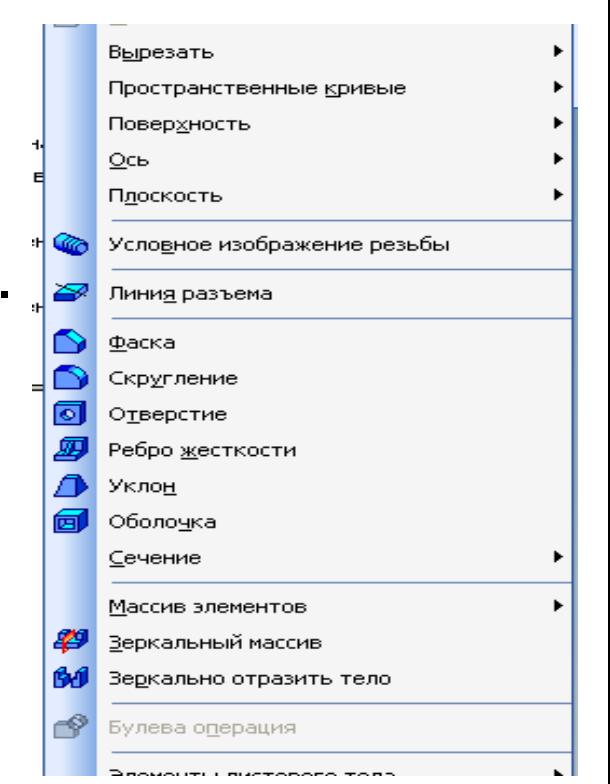

# Основные понятия при моделировании **B** 3D

Трехмерное моделирование в системе КОМПАС-3D<br>базируется на понятиях эскиза и операций над эскизами

### Эскиз - плоская фигура, на основе которой образуется объемный элемент

Операция - формообразующее перемещение эскиза, в результате которого образуется объемный элемент

# Требования к эскизу:

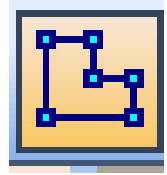

Для создания объемного элемента подходит не любое изображение в *эскизе,* оно должно подчиняться следующим правилам:

•контуры в *эскизе* не пересекаются и не имеют общих точек;

•контур в *эскизе* изображается стилем линии «Основная».

•При работе в *эскизе* под контуром понимается любой линейный геометрический объект или совокупность последовательно соединенных линейных геометрических объектов (отрезков, дуг, сплайнов, ломаных и т.д.).

•*Совет! В эскизе нельзя строить один и тот же объект несколько раз.*

### Все тела можно разделить на две большие группы:

**Многогранник** – тело, ограниченное плоскими поверхностями

**Тело вращения** –тело, ограниченное кривыми поверхностями**.**

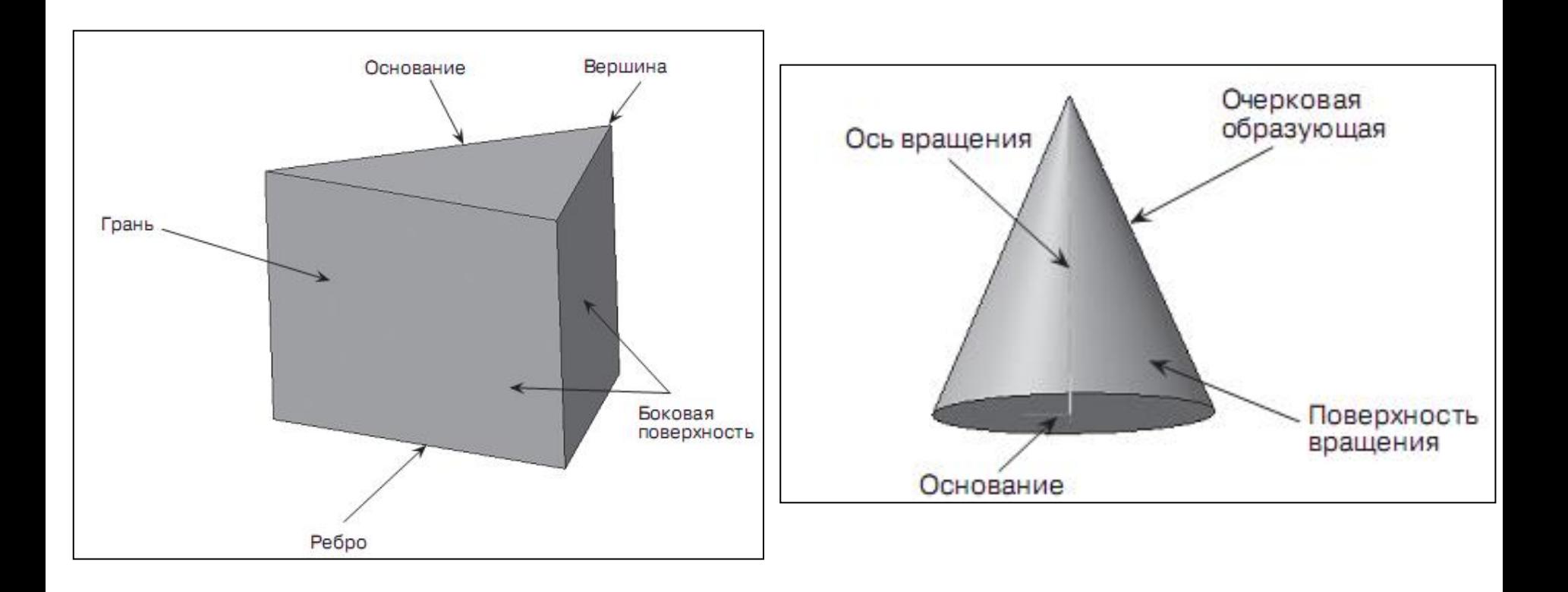

# Создание многогранника

- 1. выберите тип документа **Деталь**;
- 2. В Дереве модели укажите **плоскость XY**;
- 3. Нажмите команду **Эскиз** панели Инструментов **Текущее состояние**;

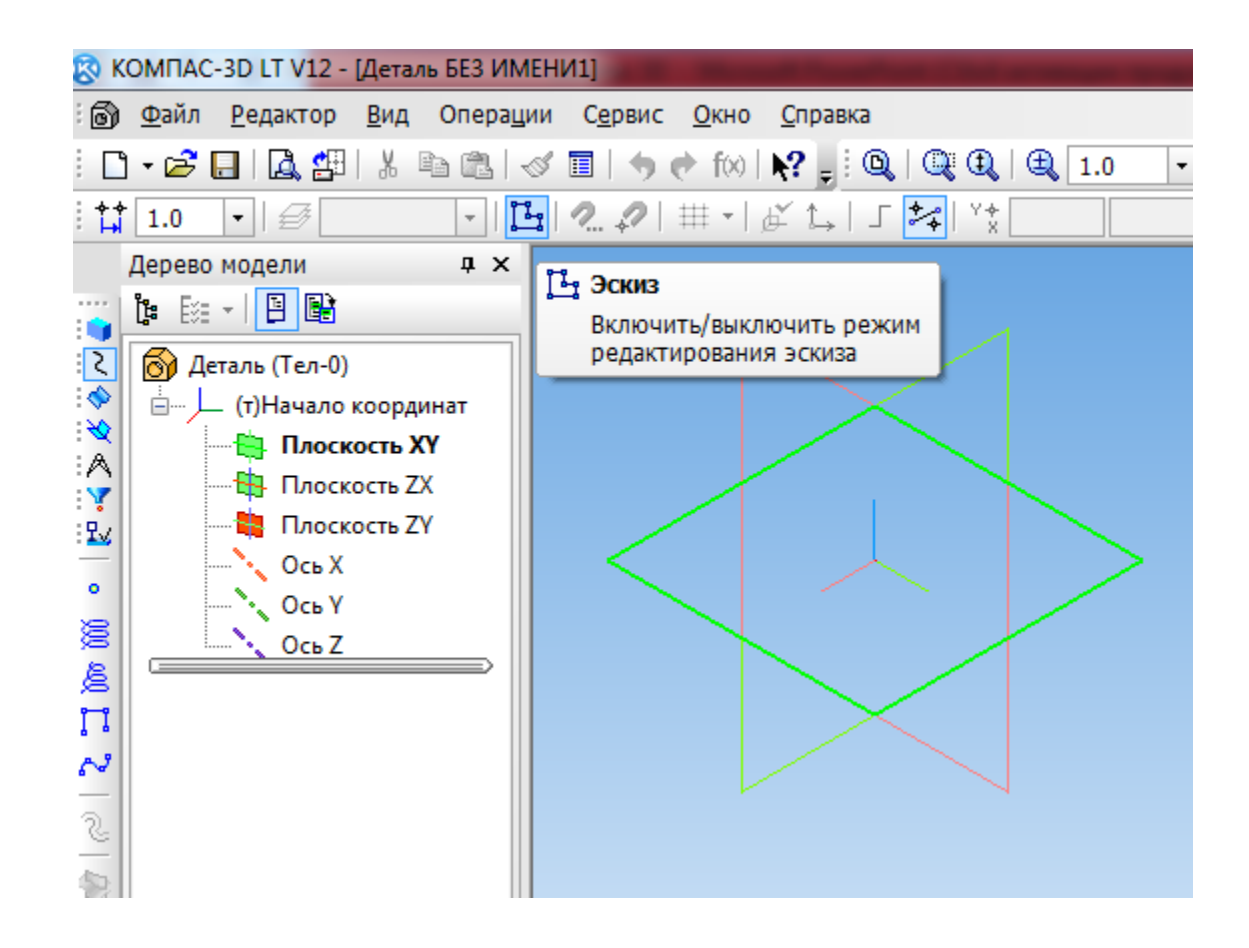

### 4. На Инструментальной панели Геометрия выберите -Многоугольник

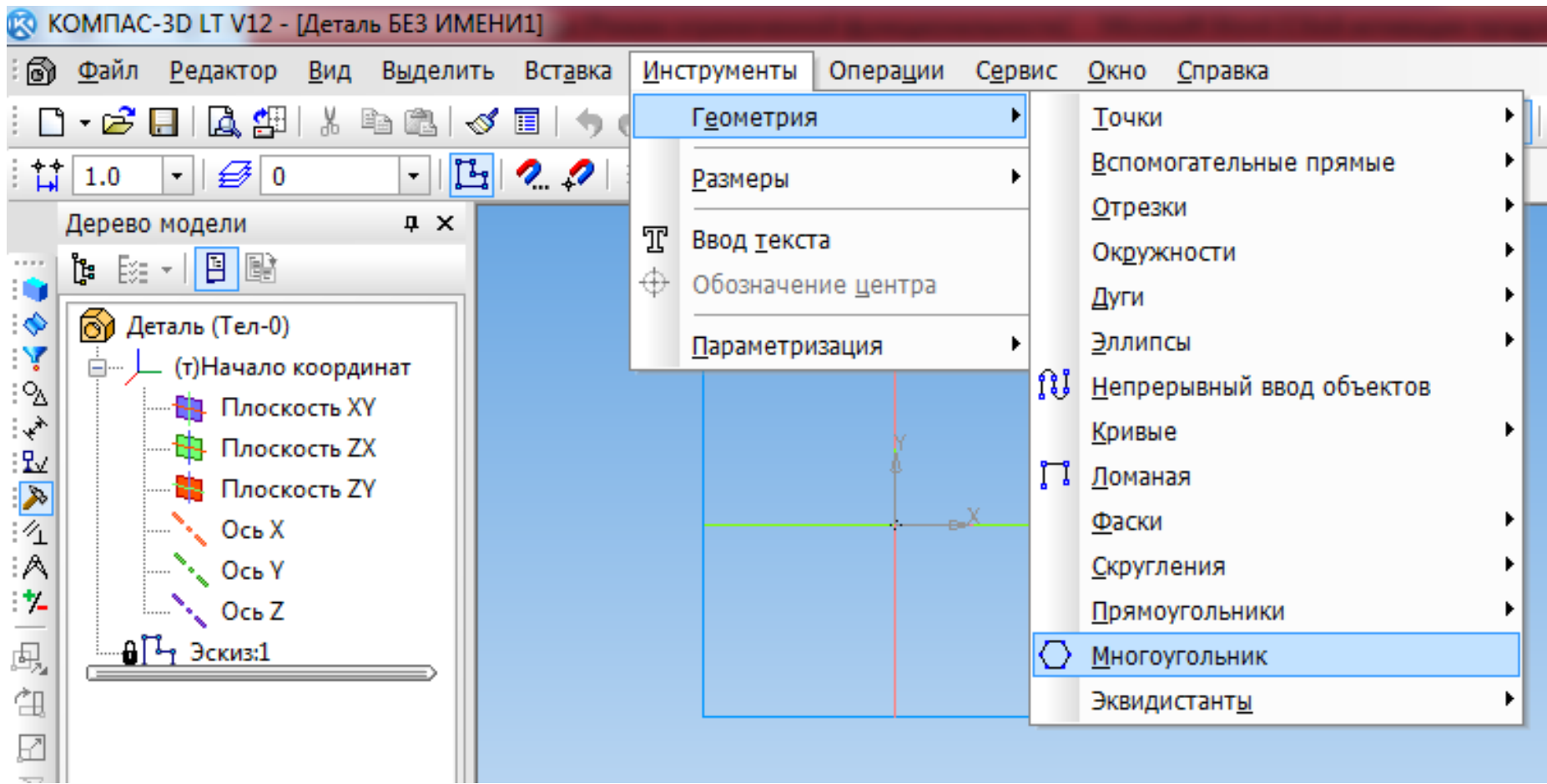

- 5. на **Панели свойств** задайте необходимые значения:
- A. укажите начало координат точка (0,0);
- B. в поле **Количество вершин** выберите значение 3;
- C. активизируйте переключатель **по описанной окружности**;
- D. в поле радиус введите значение 30;
- E. создайте объект ();
- F. прервите команду ();

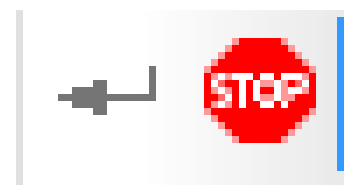

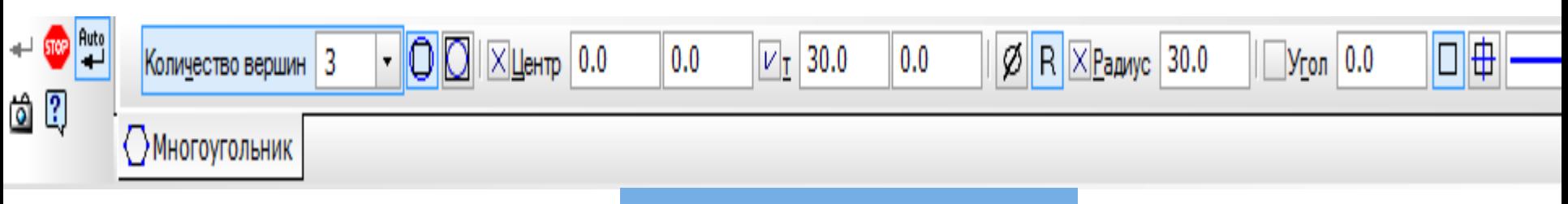

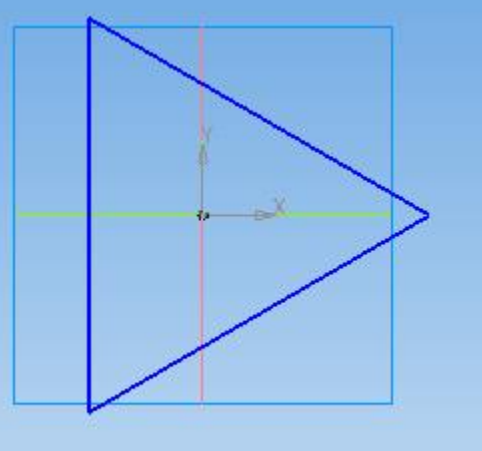

6. Перейдите в режим трехмерного моделирования (повторно кнопка Эскиз);

### 7. На Инструментальной панели выберите **Операция Выдавливания**

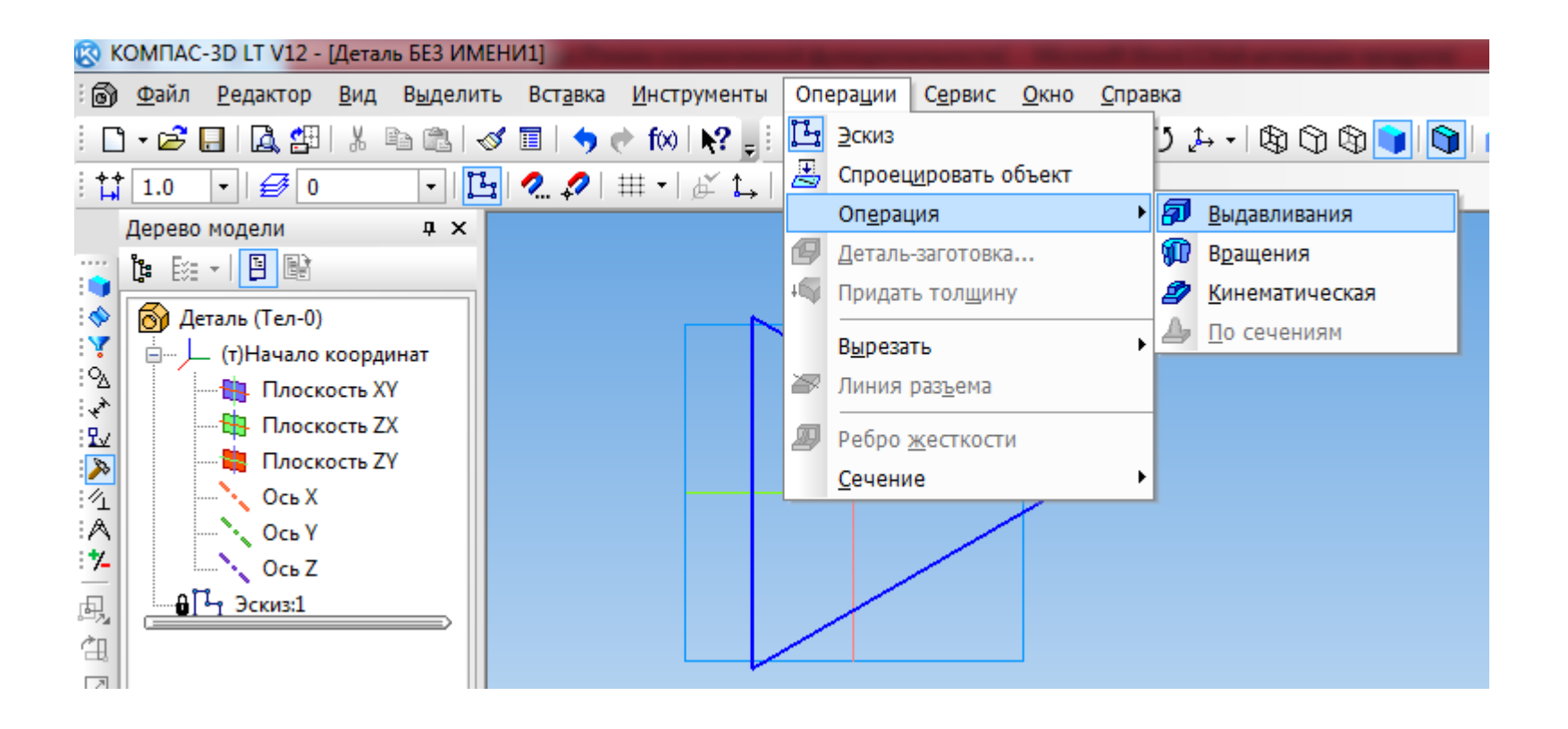

### 8. На **Панели свойств** установите параметры:

- A. Направление выдавливания прямое
- B. Глубина выдавливания–на расстояние1 40 мм,
- C. Уклон1 внутрь 20, 5°
- D. на панели свойств на вкладке **Тонкая стенка** укажите тип построения тонкой стенки – нет;
- E. создайте объект;

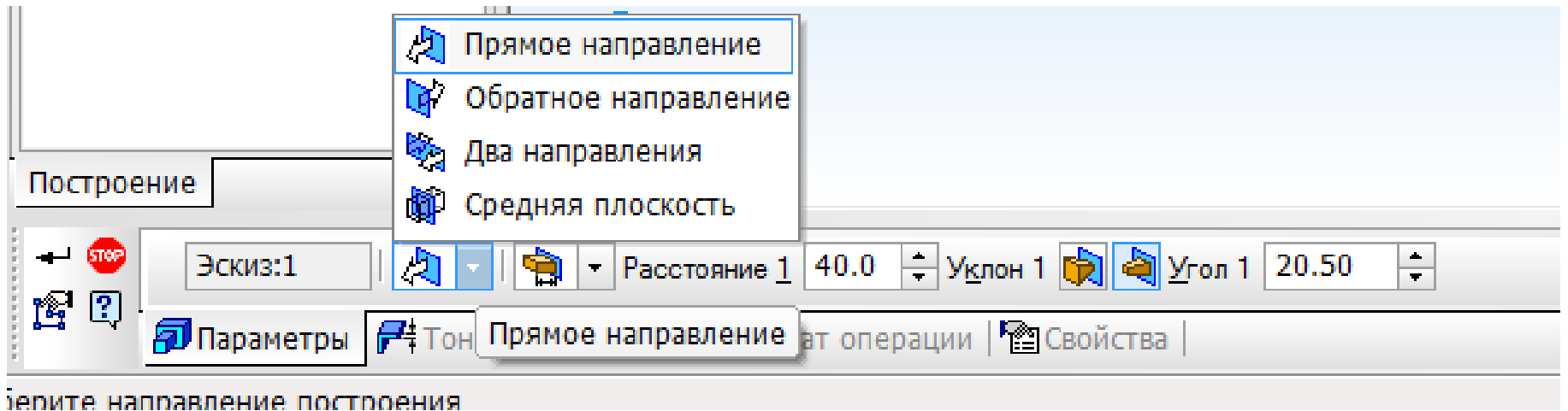

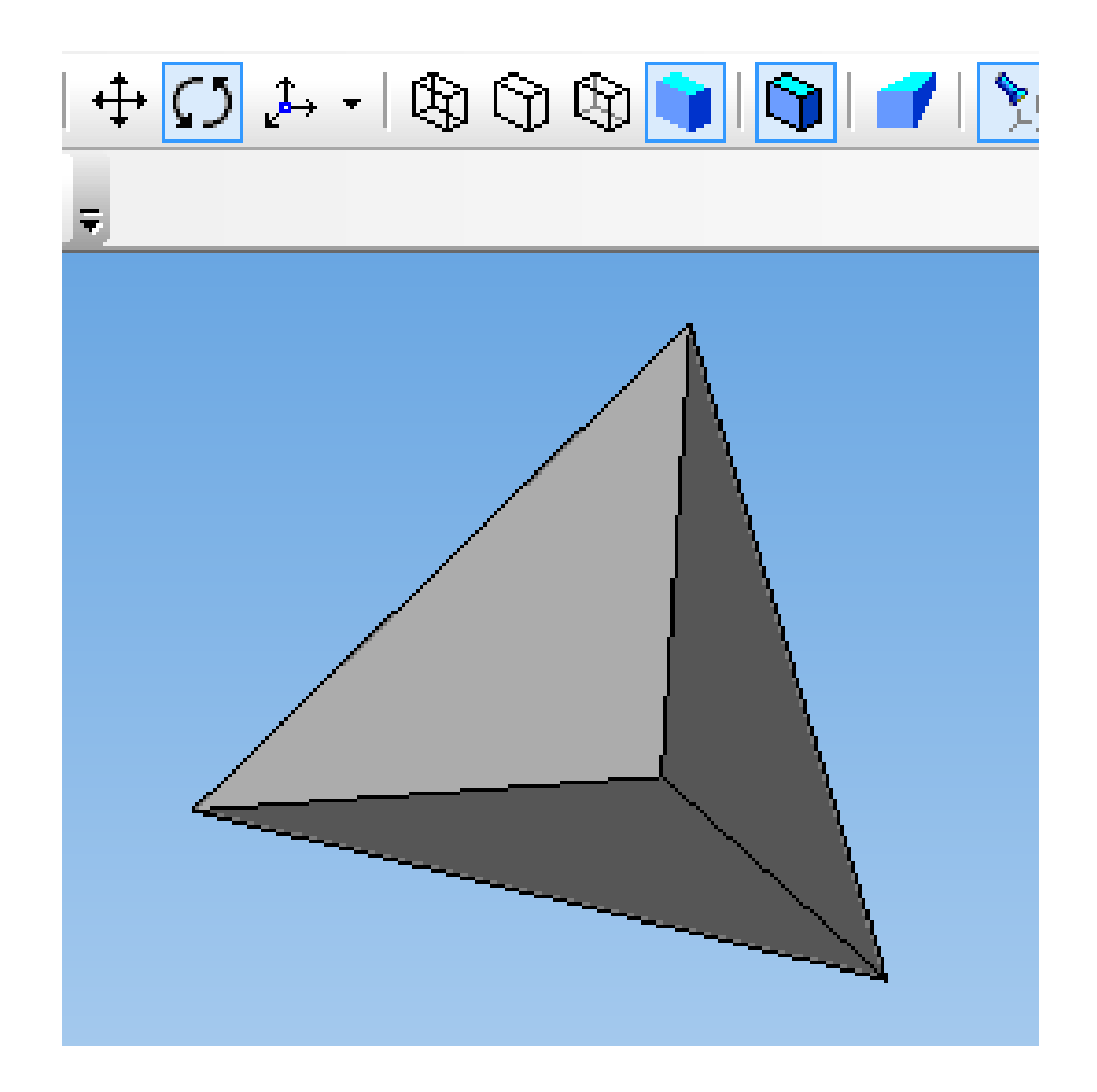

# Создание тела вращения

- 1. Создать **Эскиз (**панель Инструментов **Текущее состояние**) Инструментальная панель  $\rightarrow$ **Геометрия**:
- постройте вертикальный отрезок стилем **осевая** из начала координат длиной 50 мм;
- с помощью непрерывного ввода отрезка и ортогонального черчения постройте эскиз прямоугольника длина 20 мм, высота 50 мм

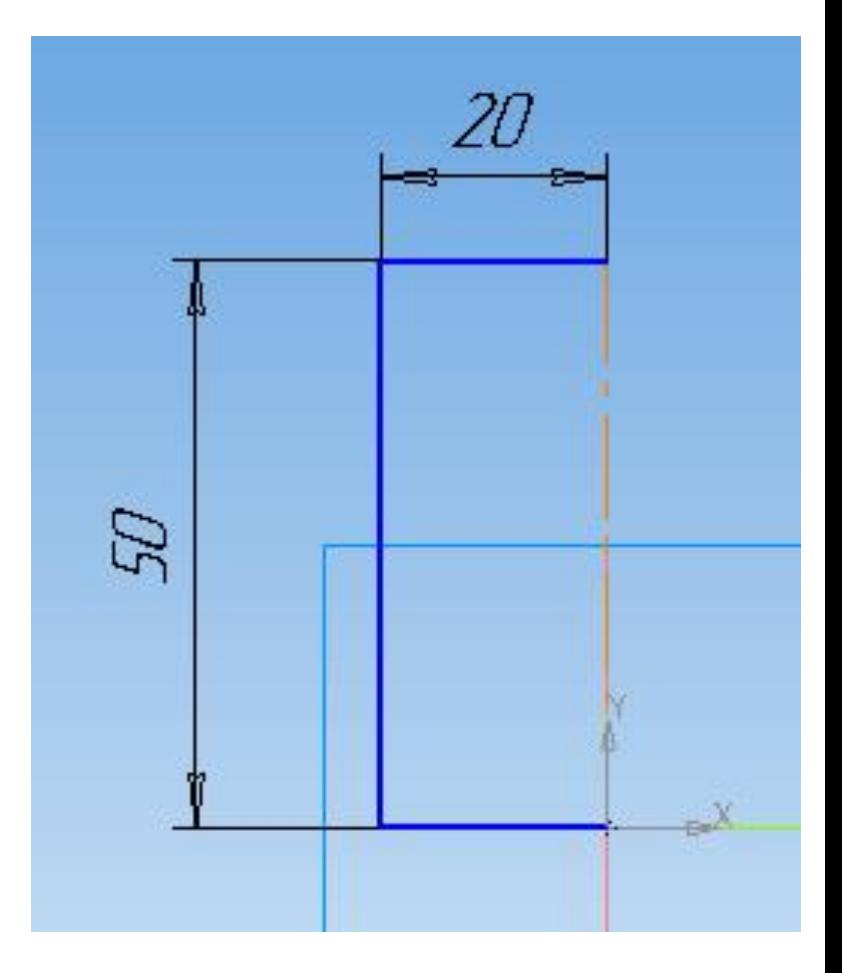

# 2. Выберите **Операция → Вращения**;

на панели **свойств** укажите

- способ построения **сфероид** (построение сплошного элемента),
- направление вращения 360°;
- на вкладке **Тонкая стенка** укажите тип построения тонкой стенки – **нет**;

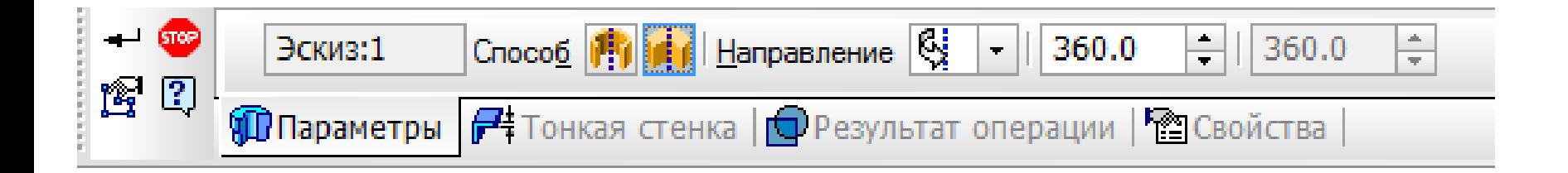

# 3. создайте объект;

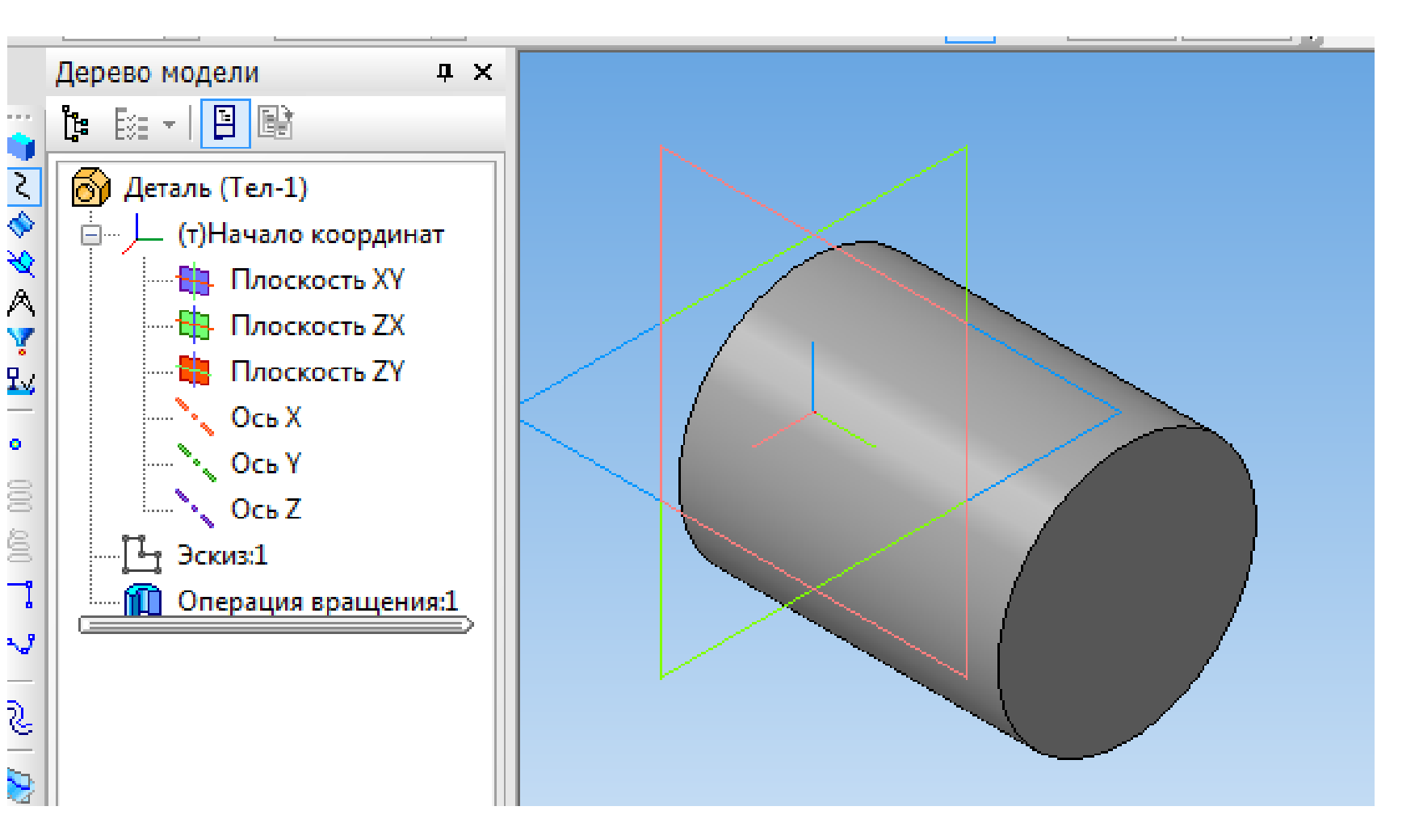

# Виды операций

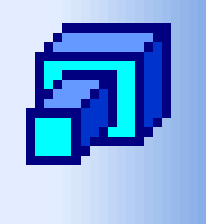

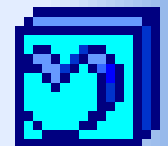

Выдавливания

Вращения

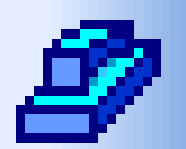

# Кинематическая

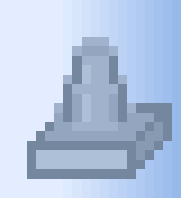

# По сечениям

### Выдавливание эскиза в заданном направлении, перпендикулярном плоскости эскиза.

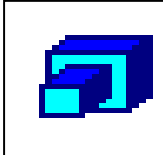

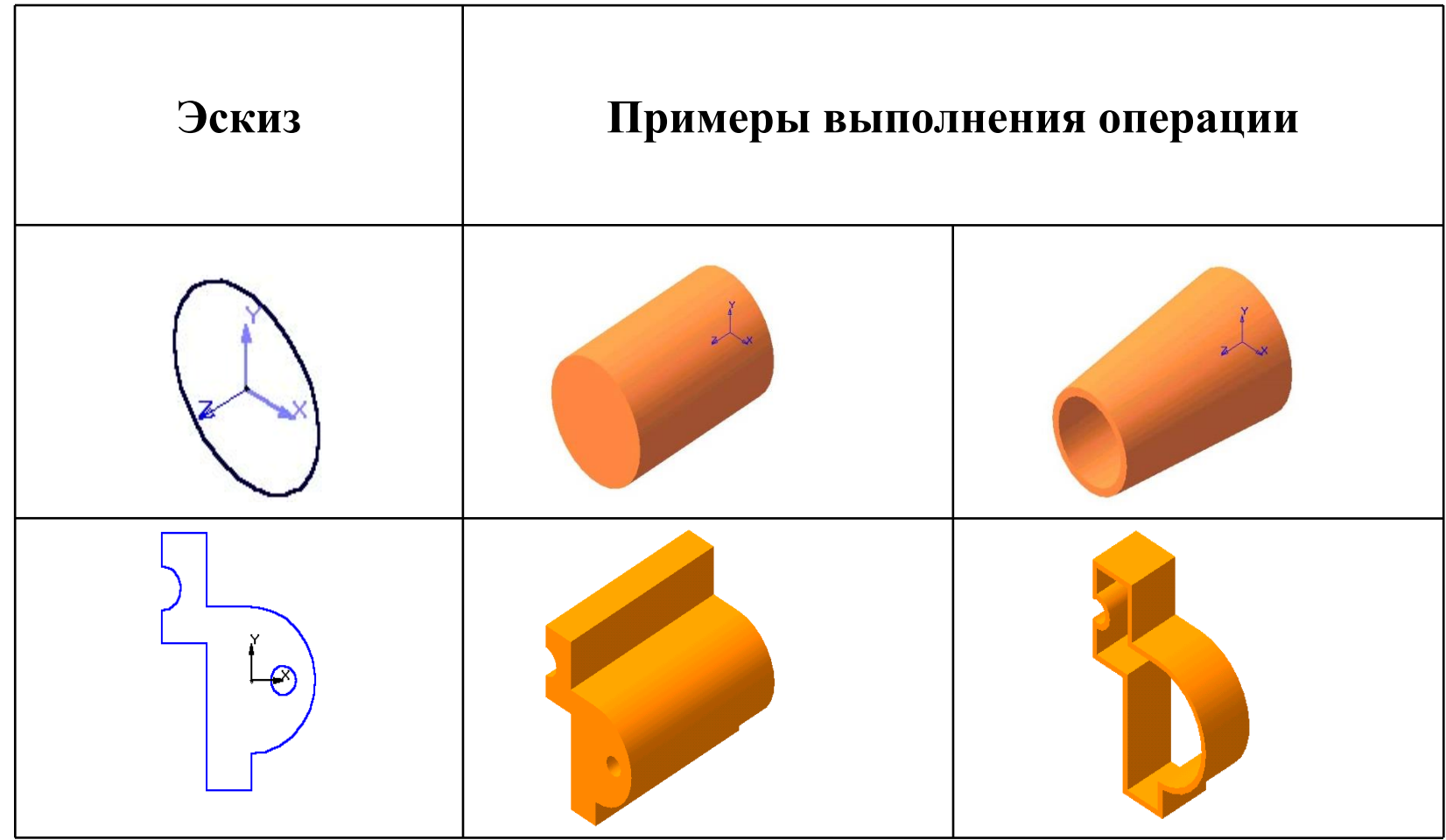

# 2. Вращение эскиза вокруг оси, лежащей в плоскости эскиза.

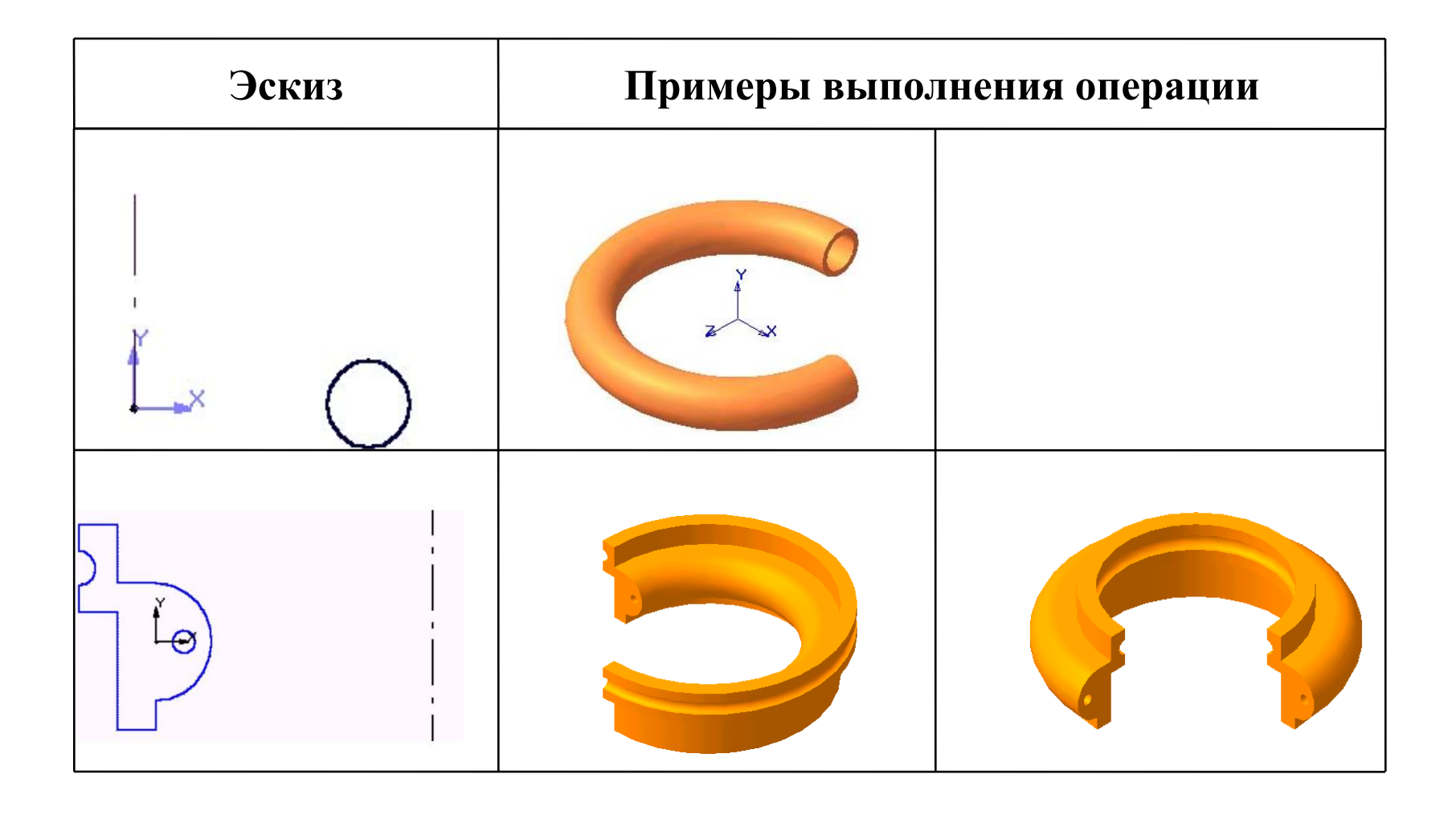

Кинематическая операция - перемещение эскиза вдоль указанной направляющей.

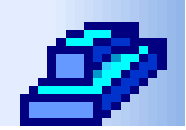

### • **Эскиз Примеры выполнения операции**

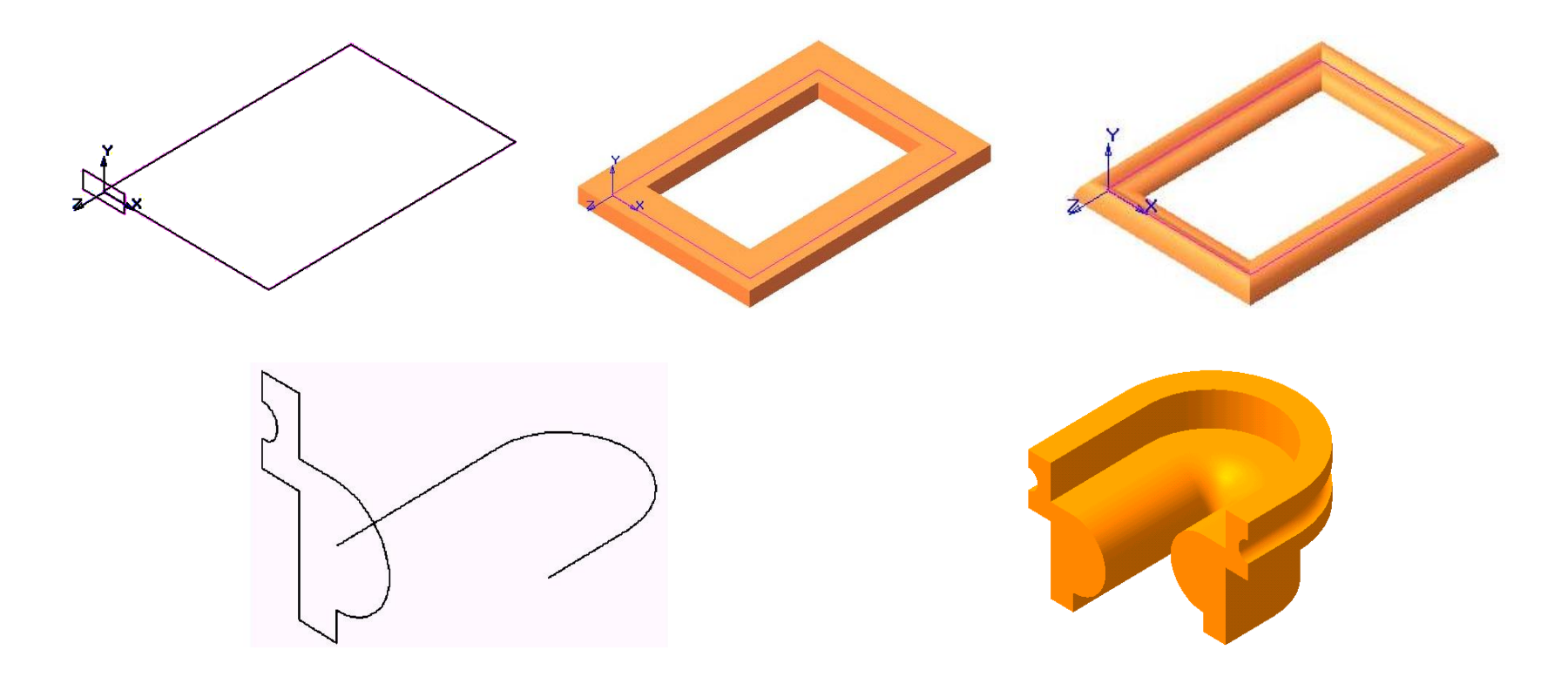

## Построение тела по нескольким сечениямэскизам.

### • **Эскиз Примеры выполнения операции**

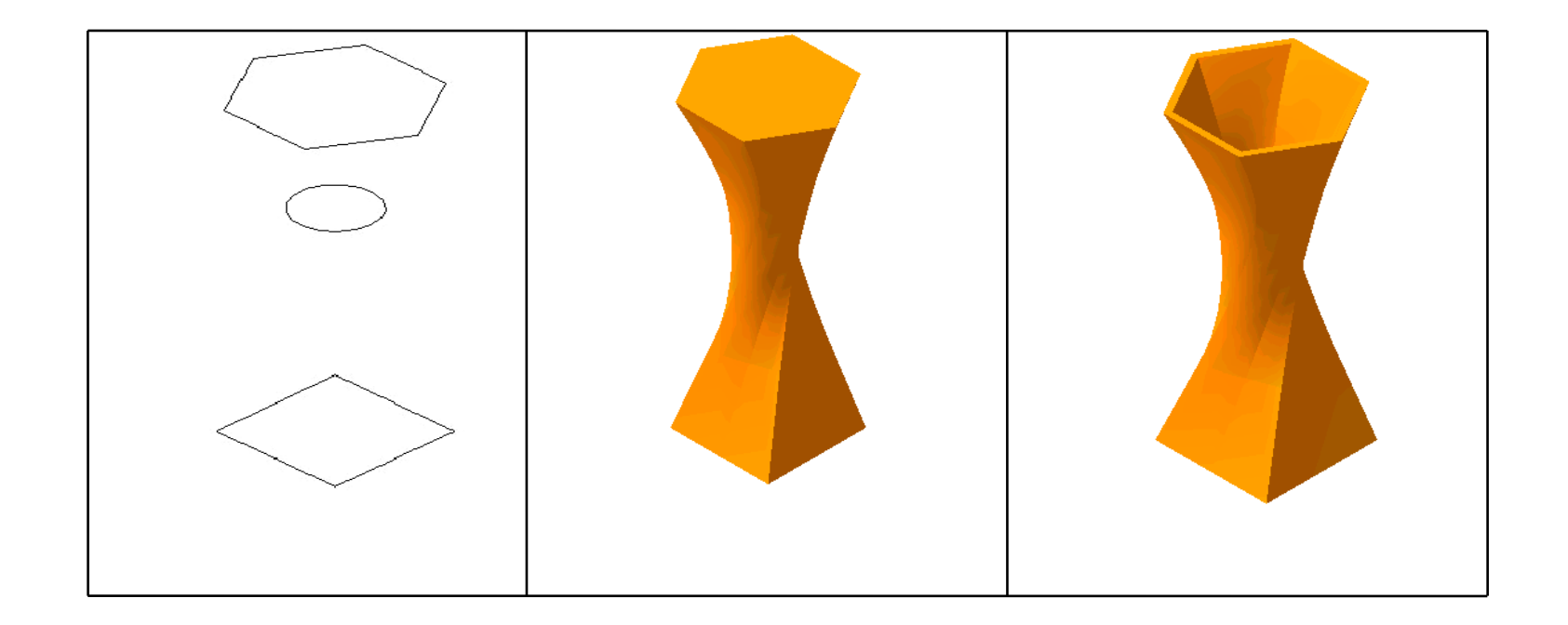

# Задание

**Начертить и создать трехмерную модель куба.**

### **Ход выполнения**

**1)** Выбираем тип документа **Деталь**

**2)** В Дереве построения указываем *Плоскость XY.* Создание трехмерной модели начинается с построения эскиза его основания.

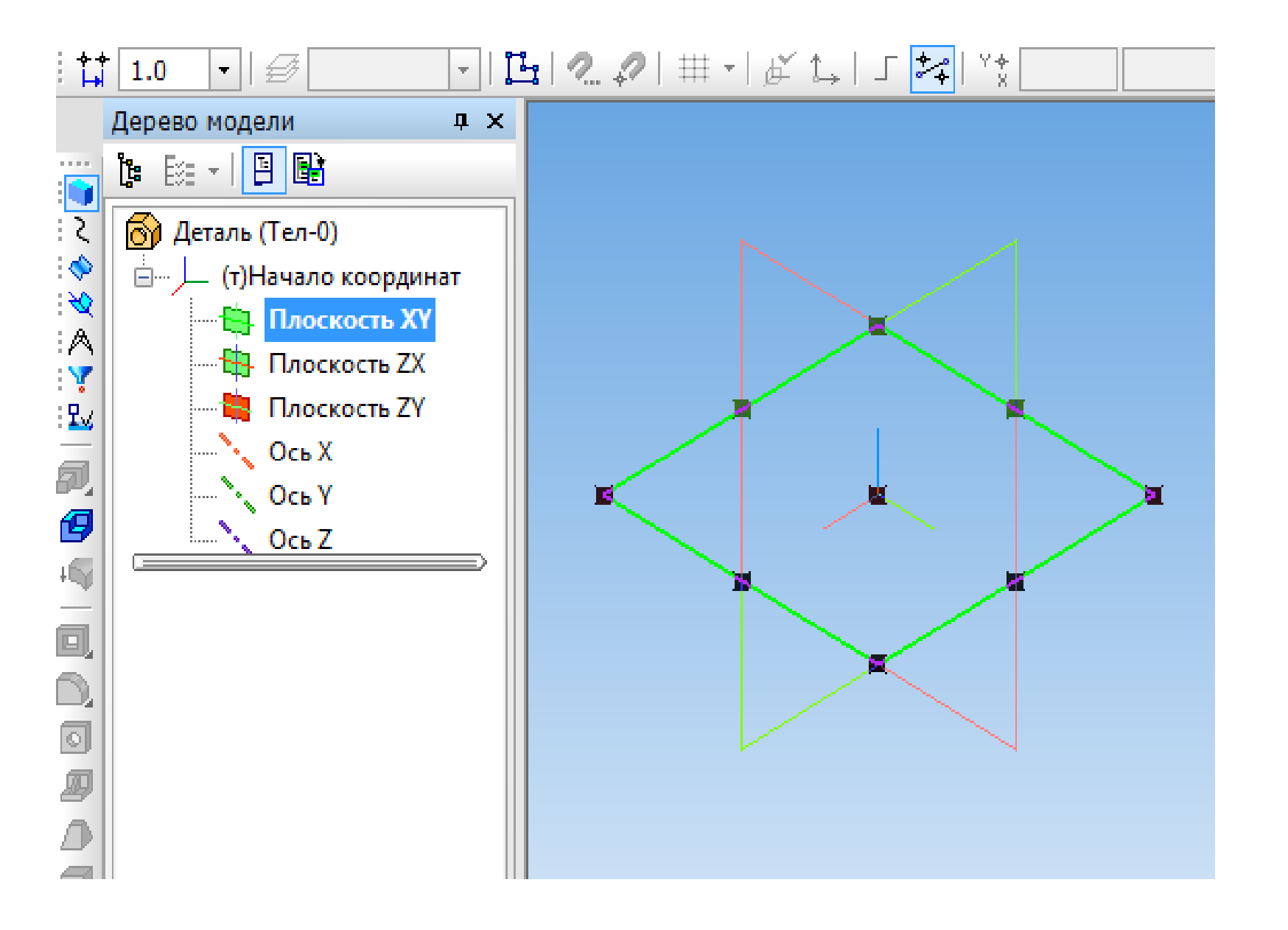

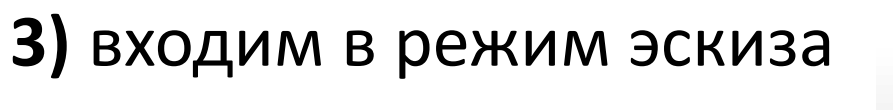

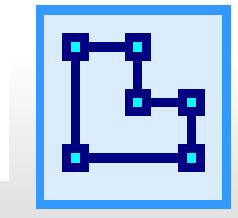

### Плоскость для построения должна быть расположена параллельно плоскости экрана.

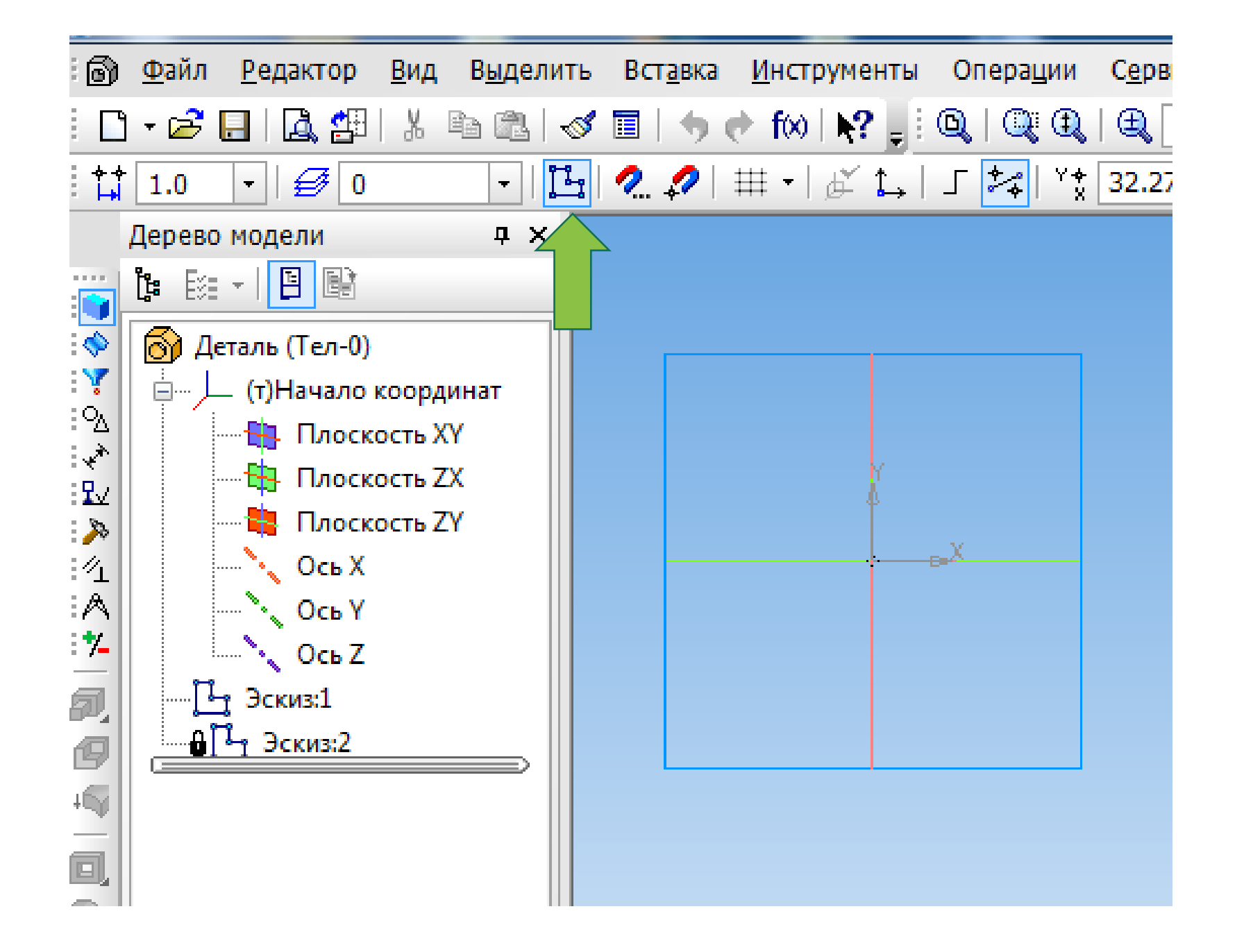

#### **4)** В режиме эскиза выбираем кнопочку **«Геометрия»** в меню **Инструменты** и строим – прямоугольник высотой 40 мм и шириной 40

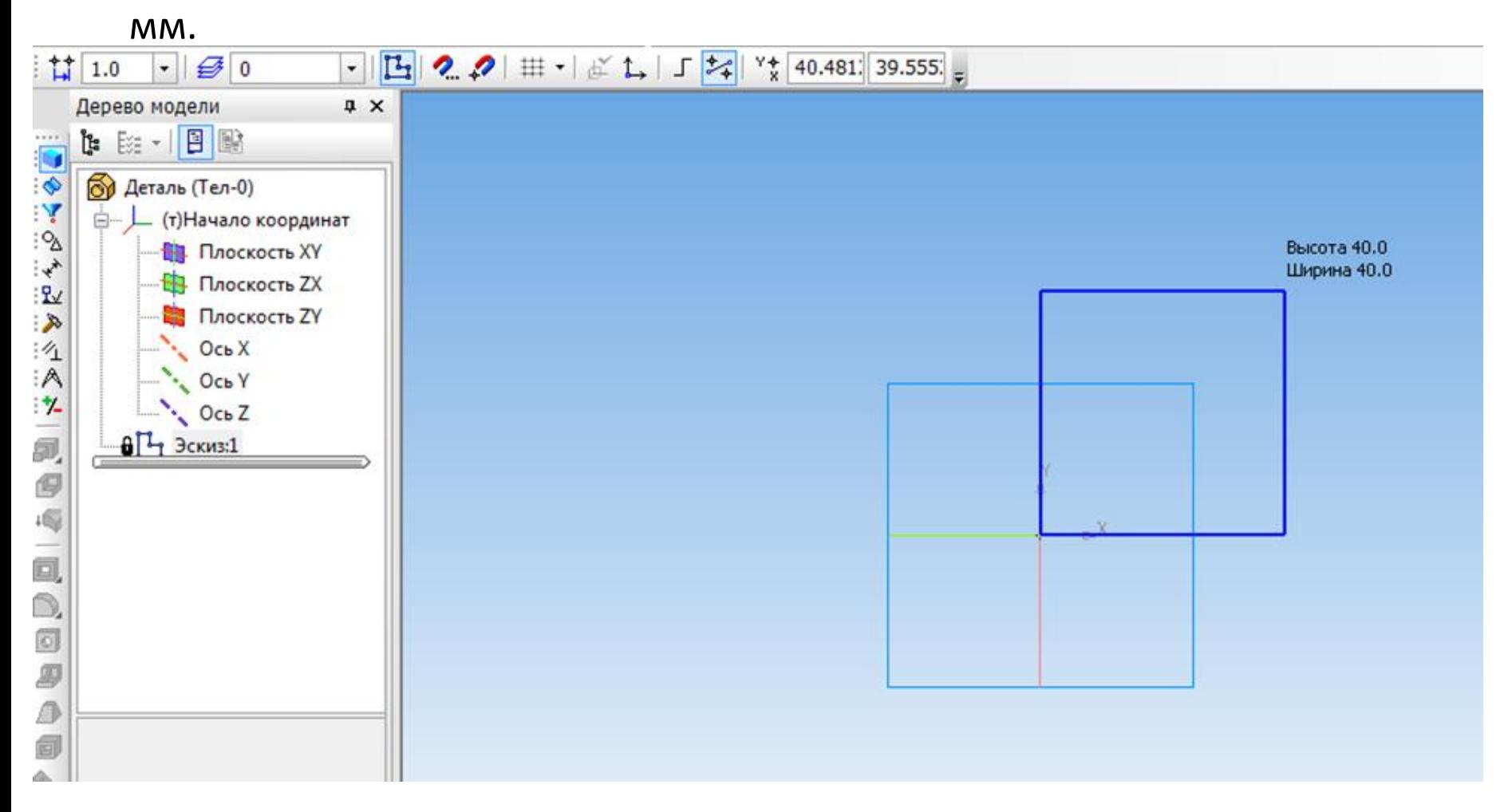

**5)** Выходим из режима **Эскиз,** эскиз отображается в **Дереве модели** – наш эскиз должен стать зеленым.

**6)** Выбираем **Операция выдавливания** на инструментальной панели Редактирование детали и растягиваем куб вверх.

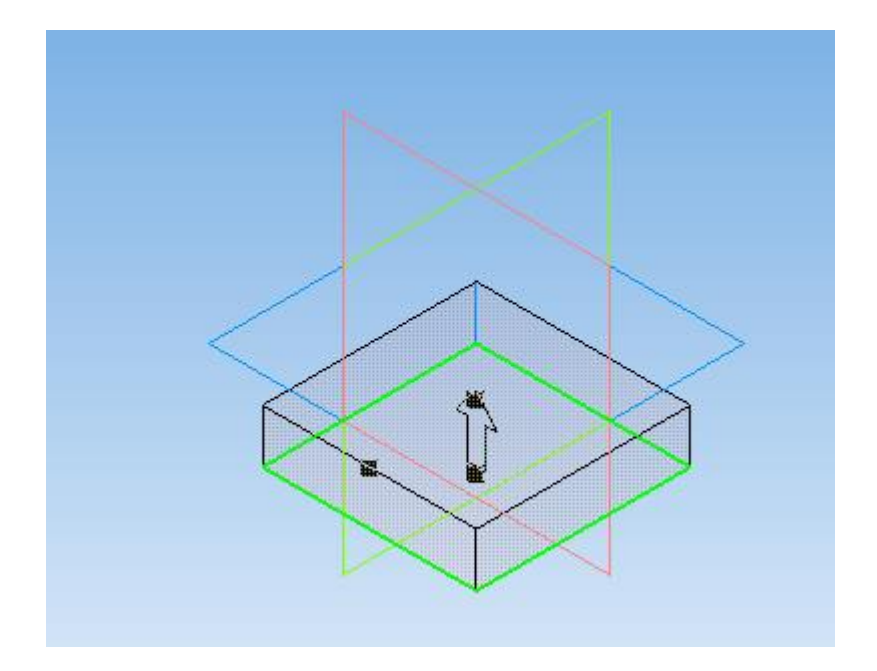

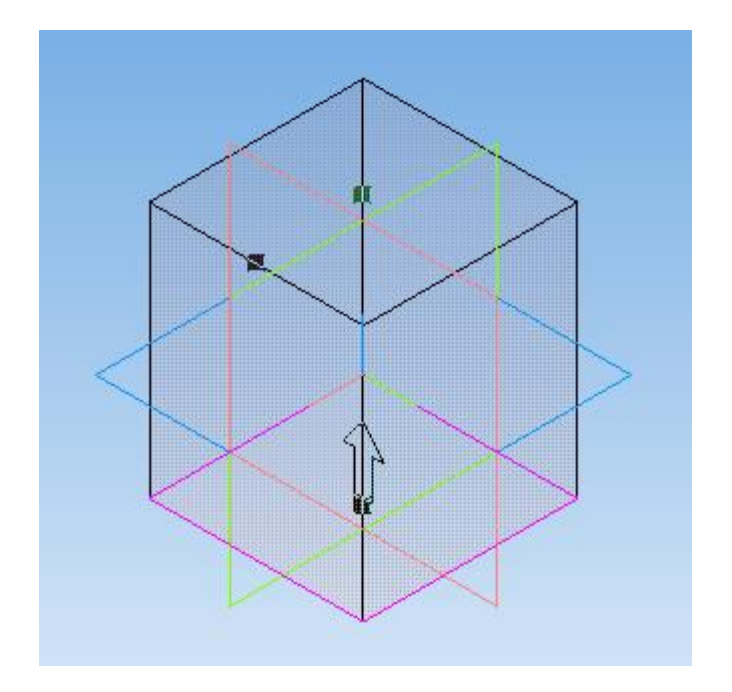

**7)** После растягивания заходим в меню **«Редактор»** и жмем **«Создать объект»** или на нажимаем на клавиатуре **"Enter"**.

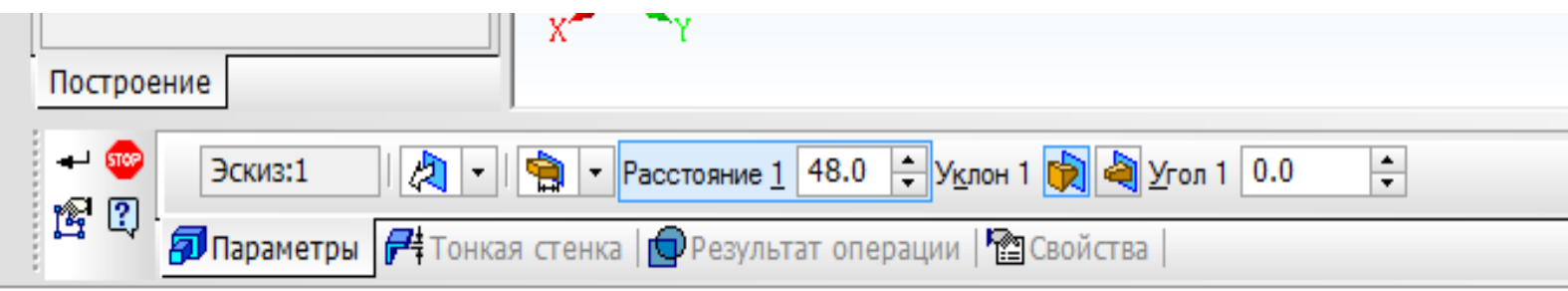

После этого выбираем режим **«Полутоновое»**.

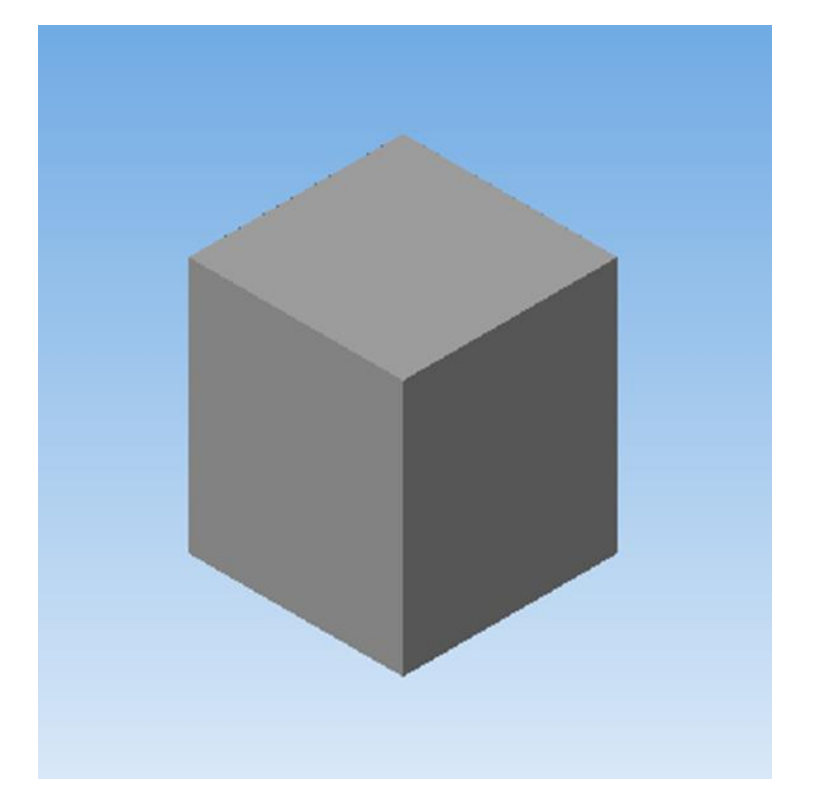

### *Задание: построения модели втулки*

#### **Исходные данные детали**

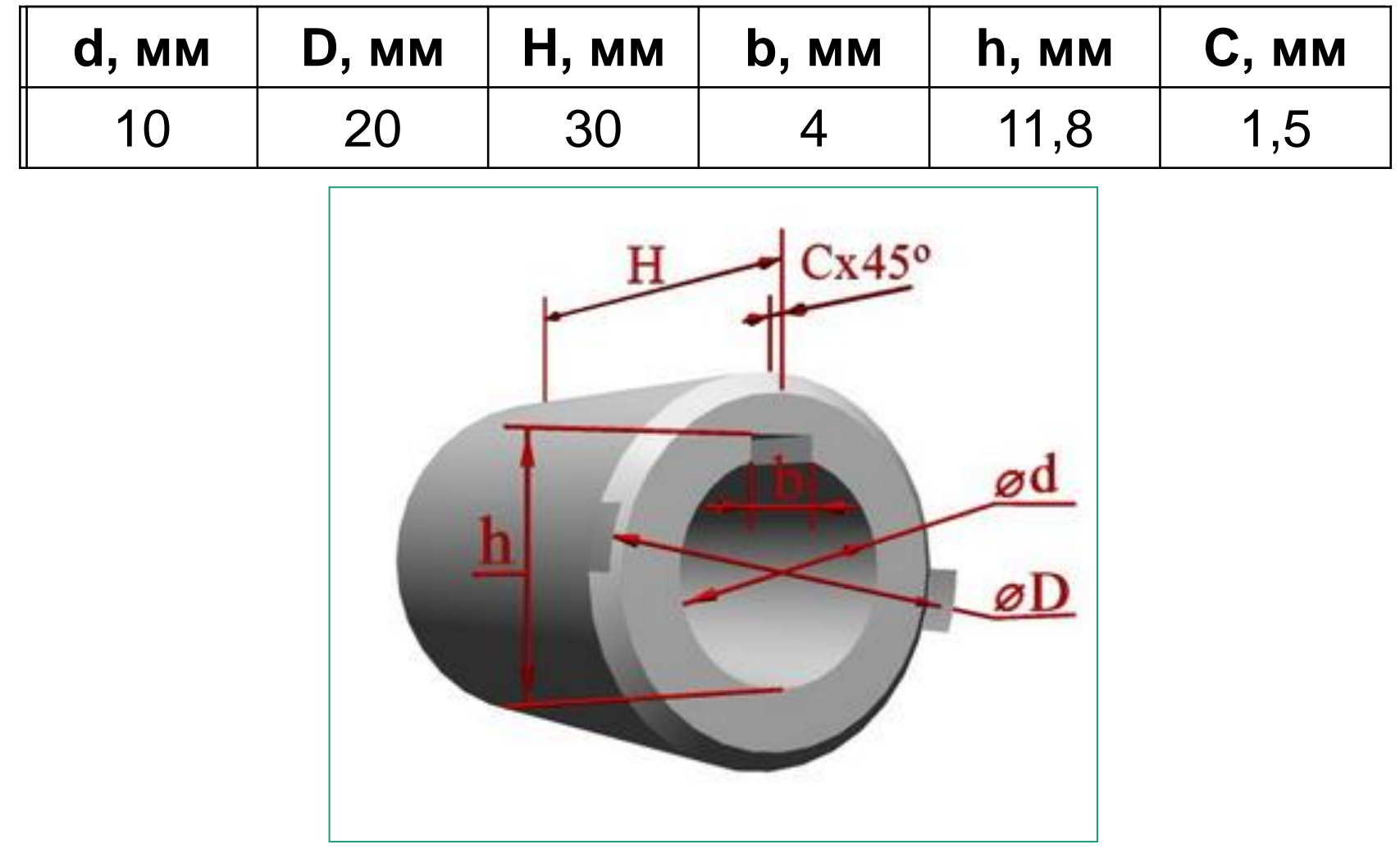

1. Запускаем графический редактор и создаем новый документ Деталь

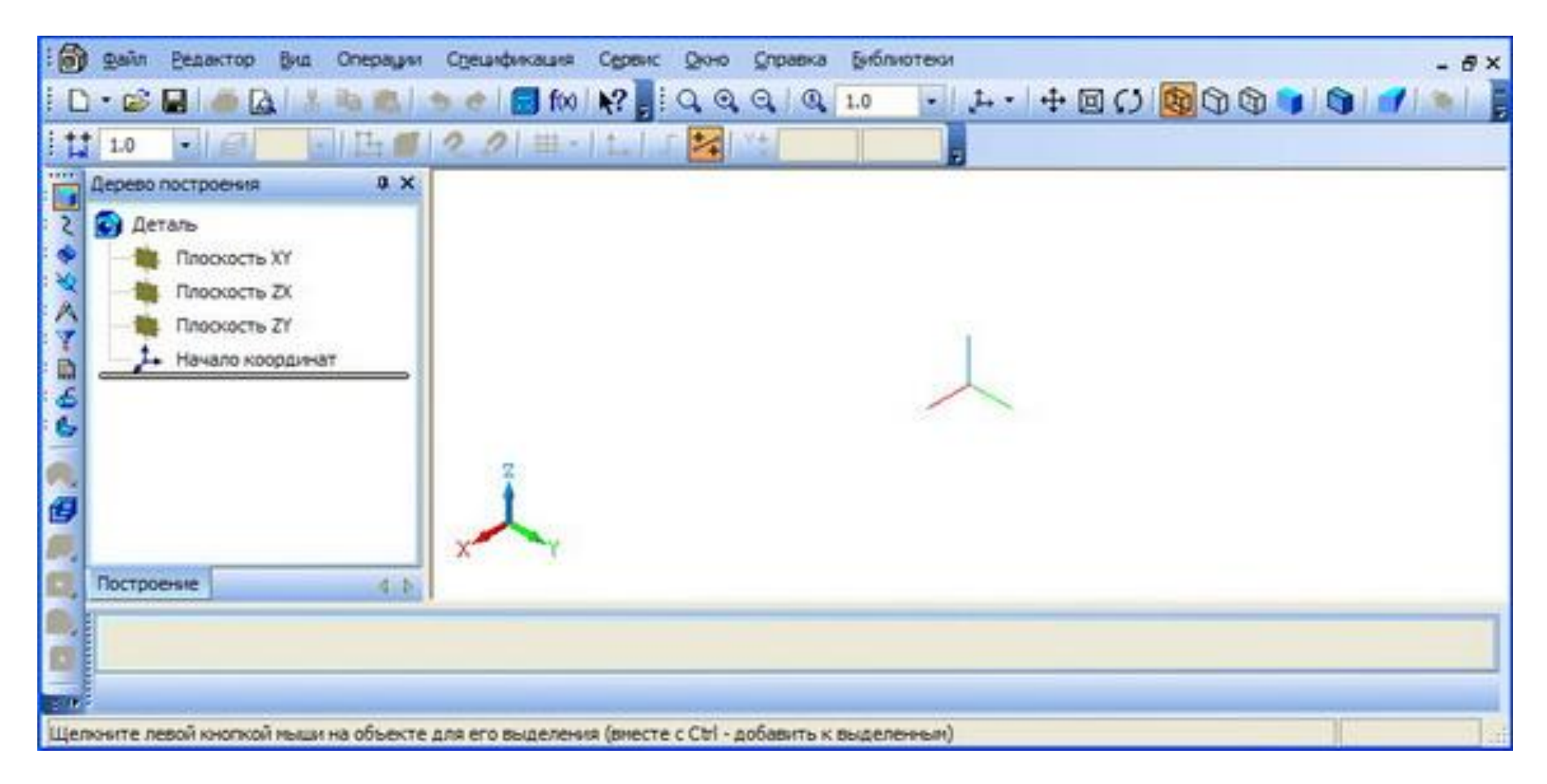

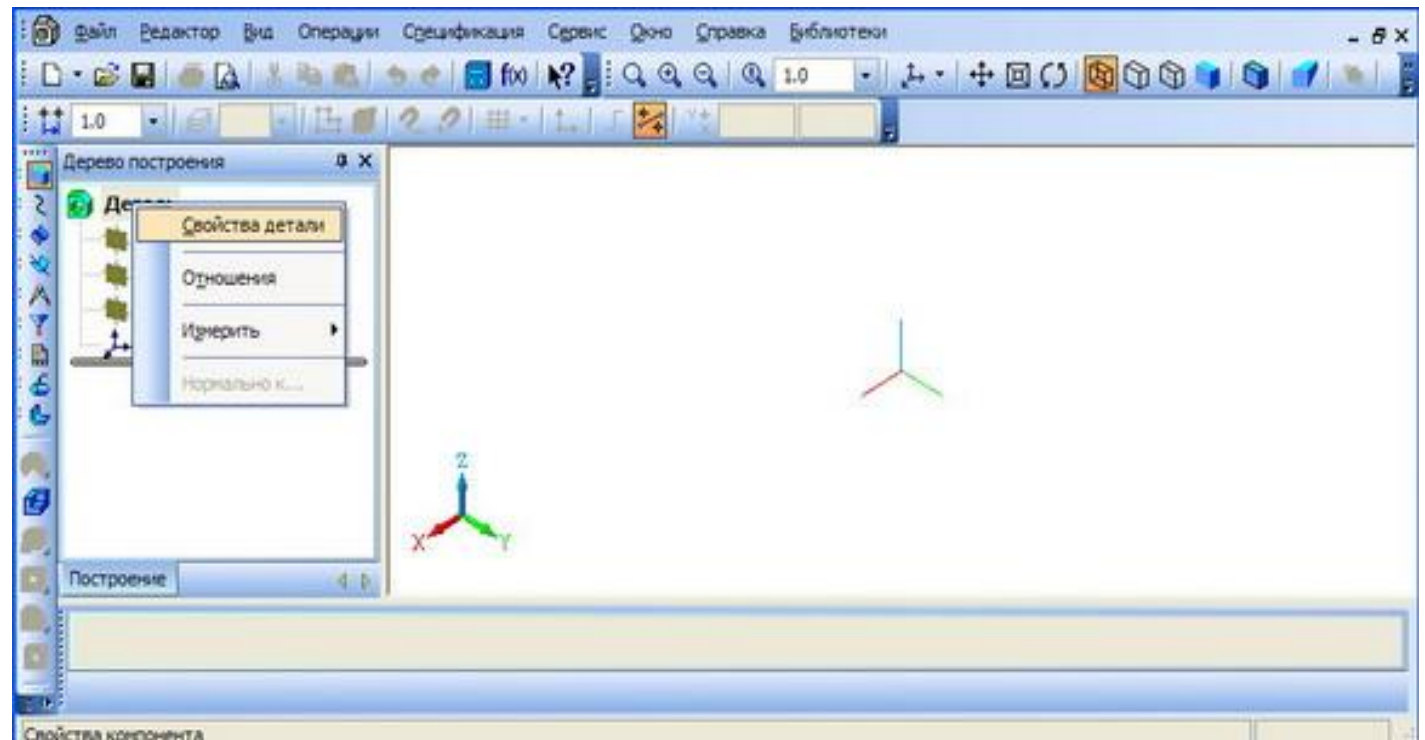

- **2. Устанавливаем свойства детали.**
- **Обозначение** Пример: **Класс\_ФИО**
- **Наименование** детали **Втулка**
- **Цвет** на усмотрение.
- **Оптические свойства** по умолчанию.
- **Наименование материала** выбираем из списка, например Сталь 15.

### 3. Выбираем для построения эскиза Плоскость XY. Нажимаем кнопку Эскиз

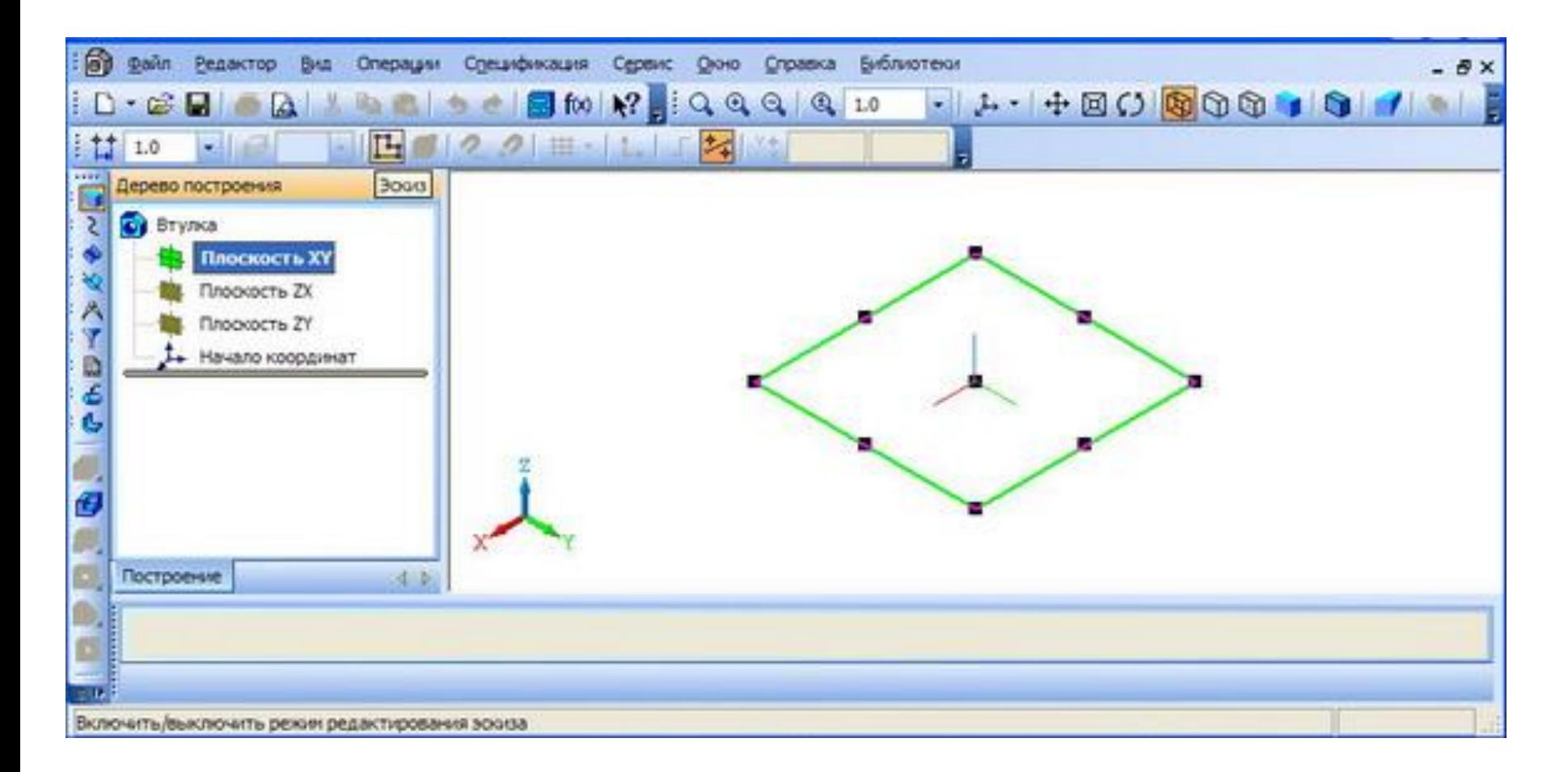

#### 4. В плоскости XY строим две концентрические окружности и прямоугольник.

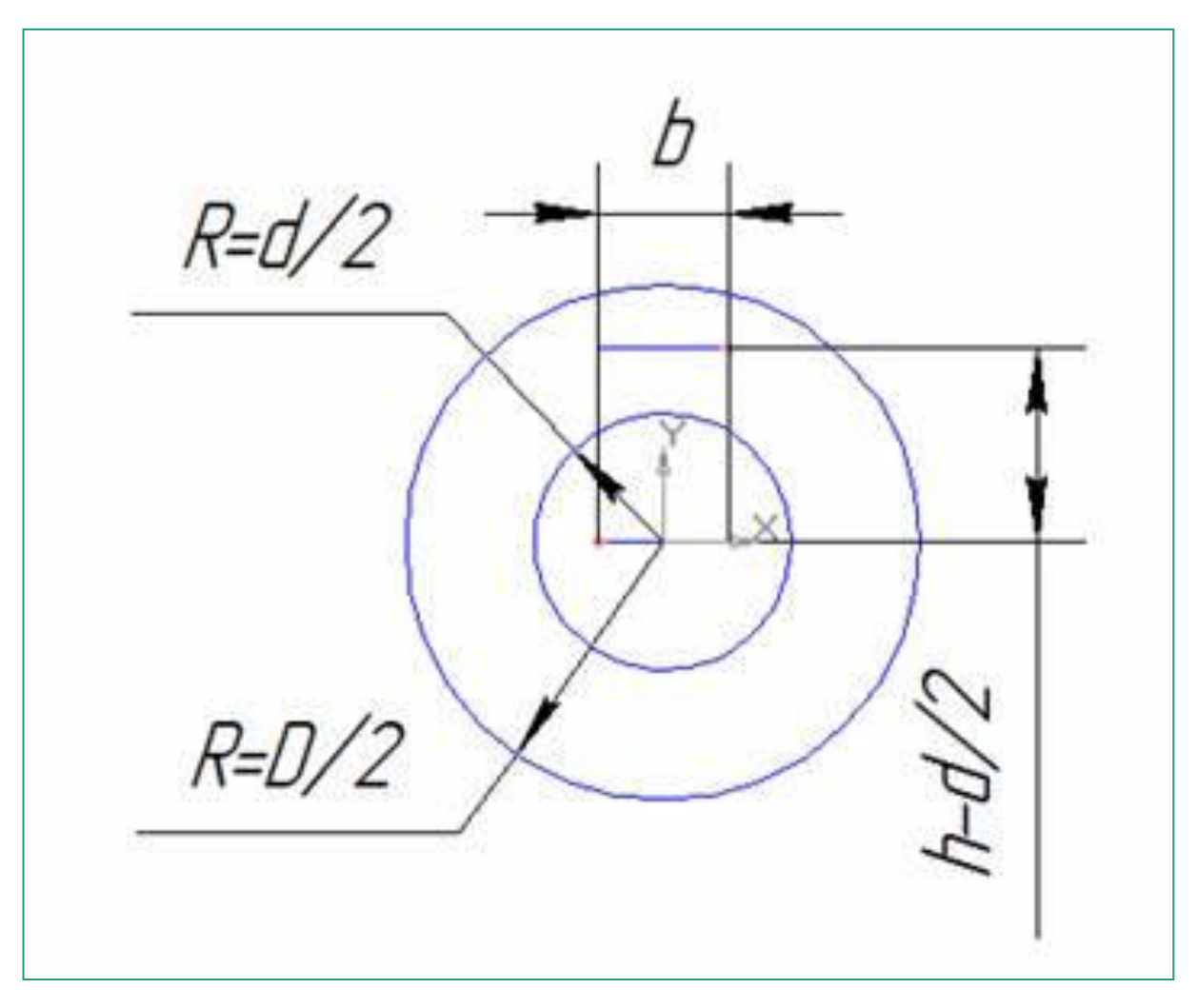

5.В итоге долен получиться эскиз, представленный на рисунке (для удаления ненужных частей - щелкните в Компактной панели по кнопке переключателю – Редактирование – **, 20**, а затем в правой части панели по кнопке – Усечь кривук $\neq$ . Появится Панель свойств: Усечь кривую. В строке сообщений появится подсказка: Укажите участок кривой, который нужно удалить)

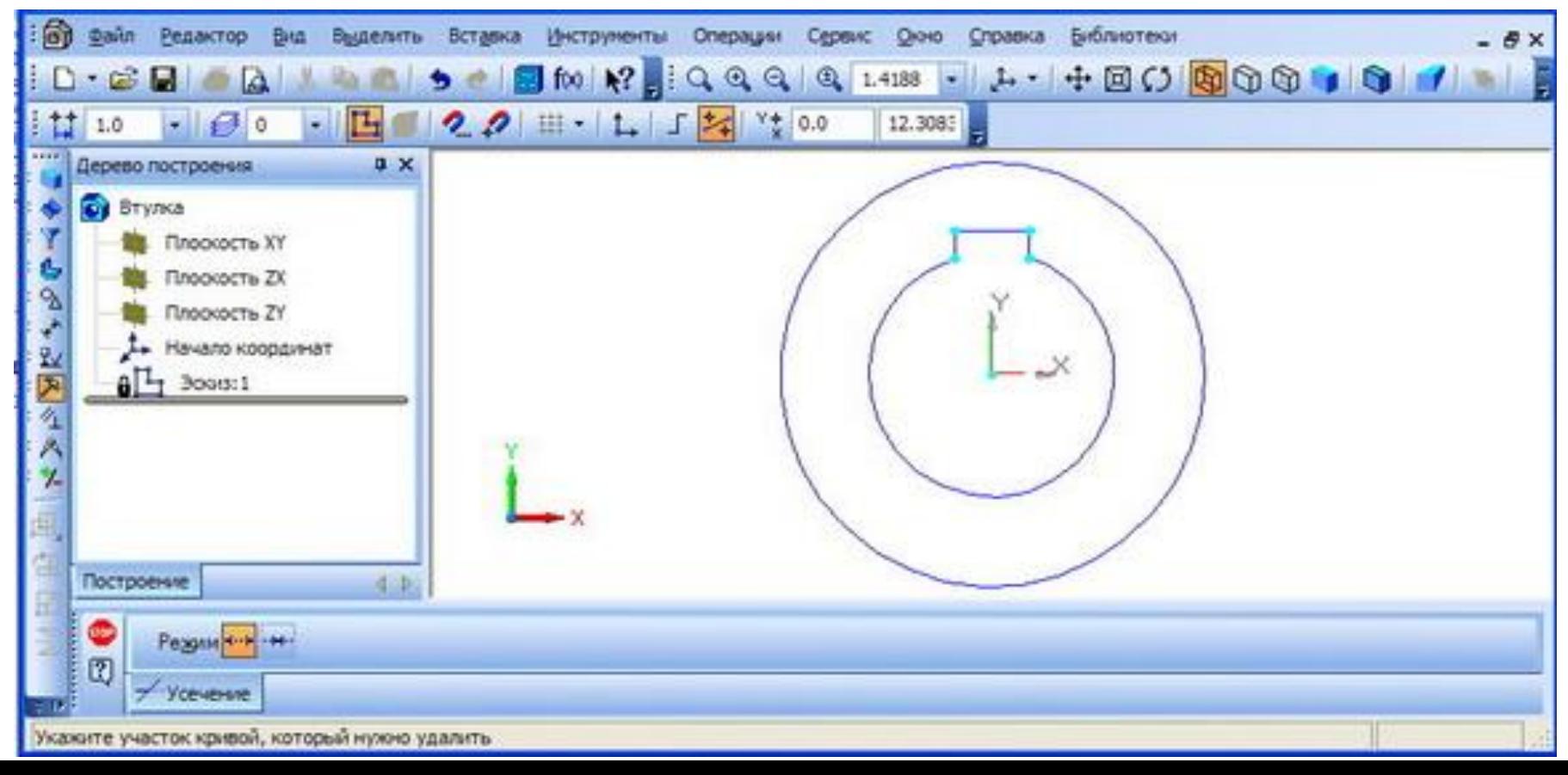

### 6. Завершаем построение эскиза, нажав кнопку Эскиз

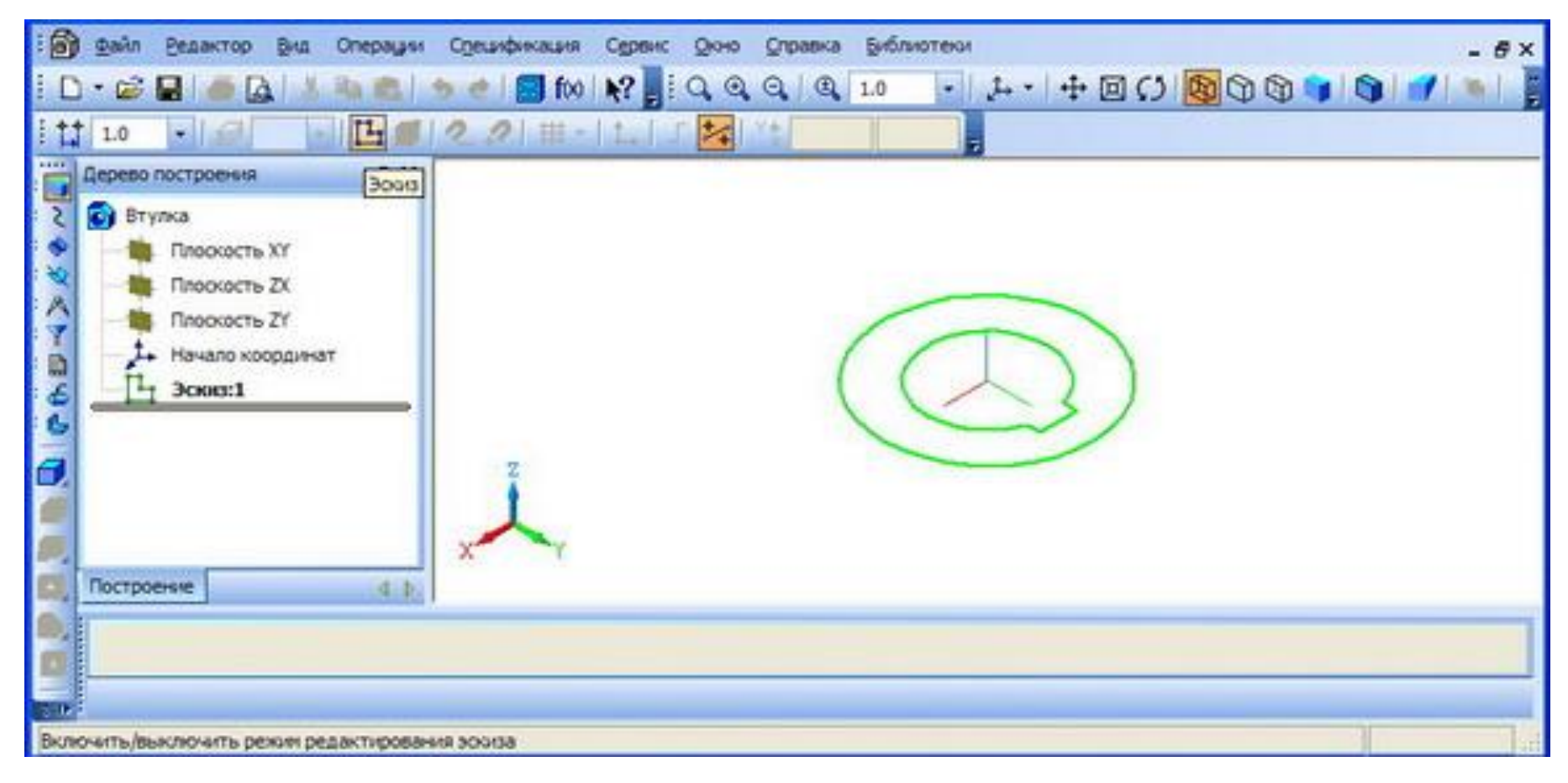

7. Выполняем операцию выдавливания эскиза (расстояние выдавливания соответствует длине втулке **H,** выбираем произвольно).

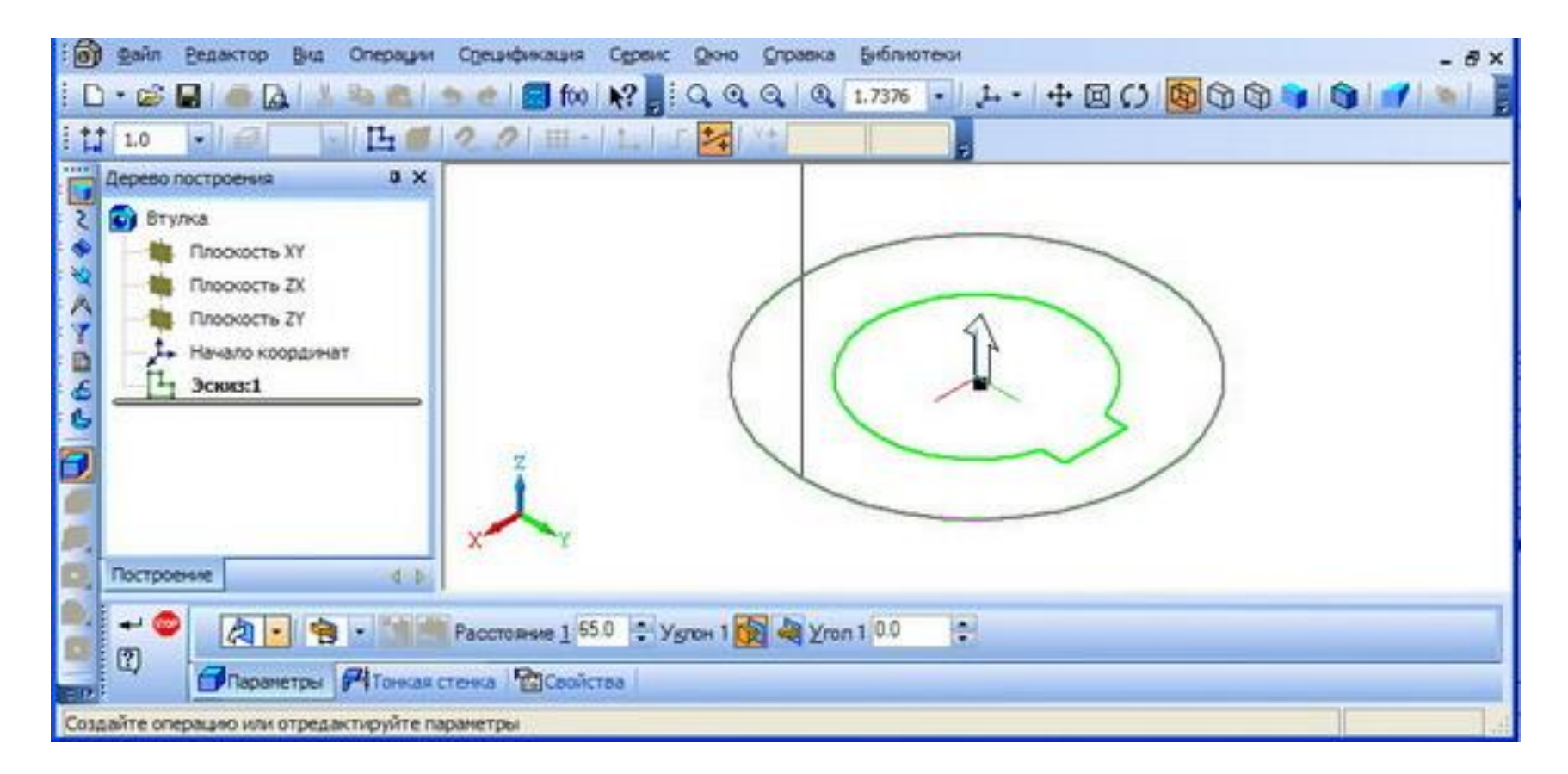

### 8. Переходим в полутоновый режим

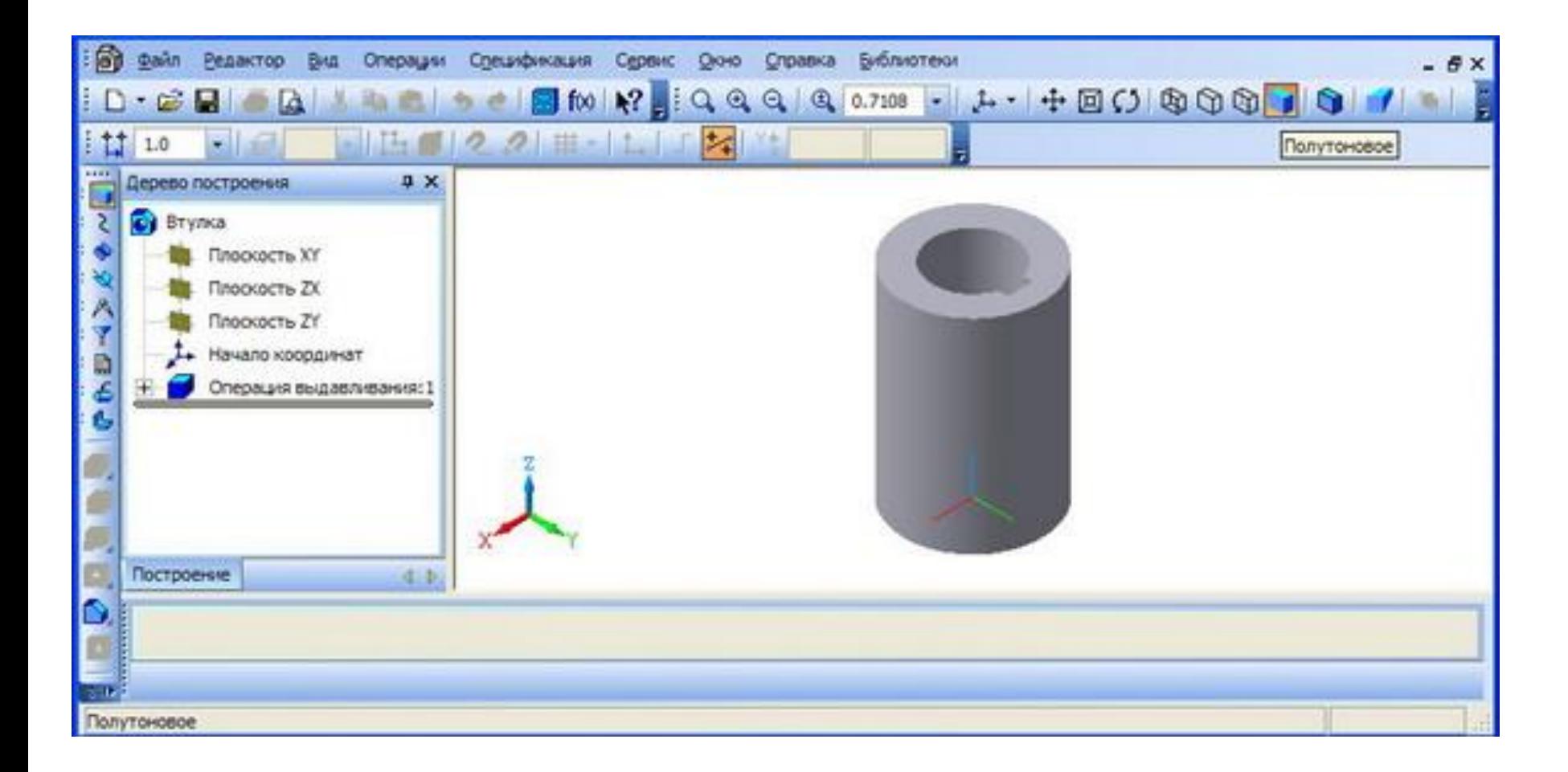

9. В инструментальной панели "Редактирование детали" нажимаем кнопку "Фаска" и задаем параметры фаски Сх450

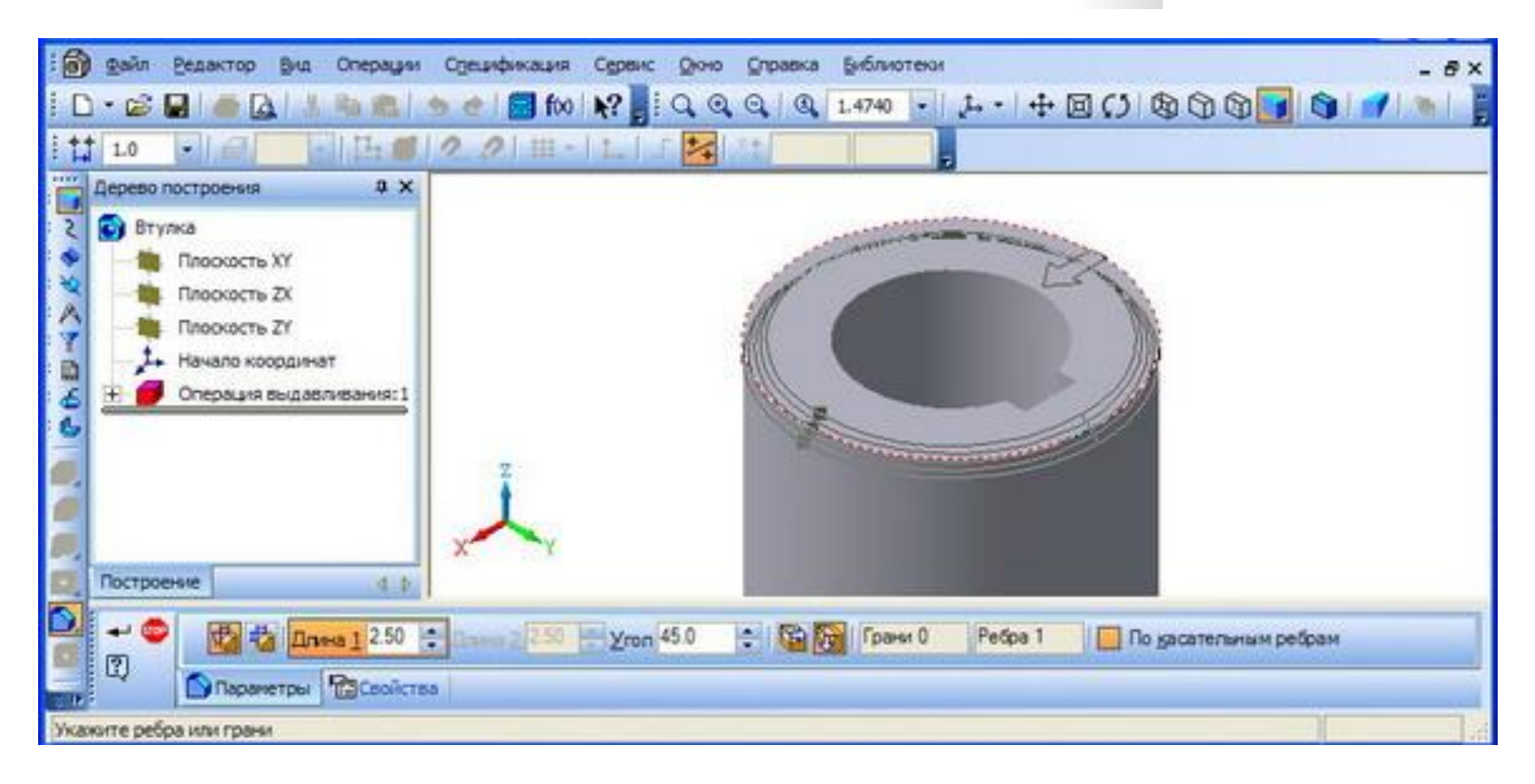

#### 10. Получаем и сохраняем заданную модель втулки

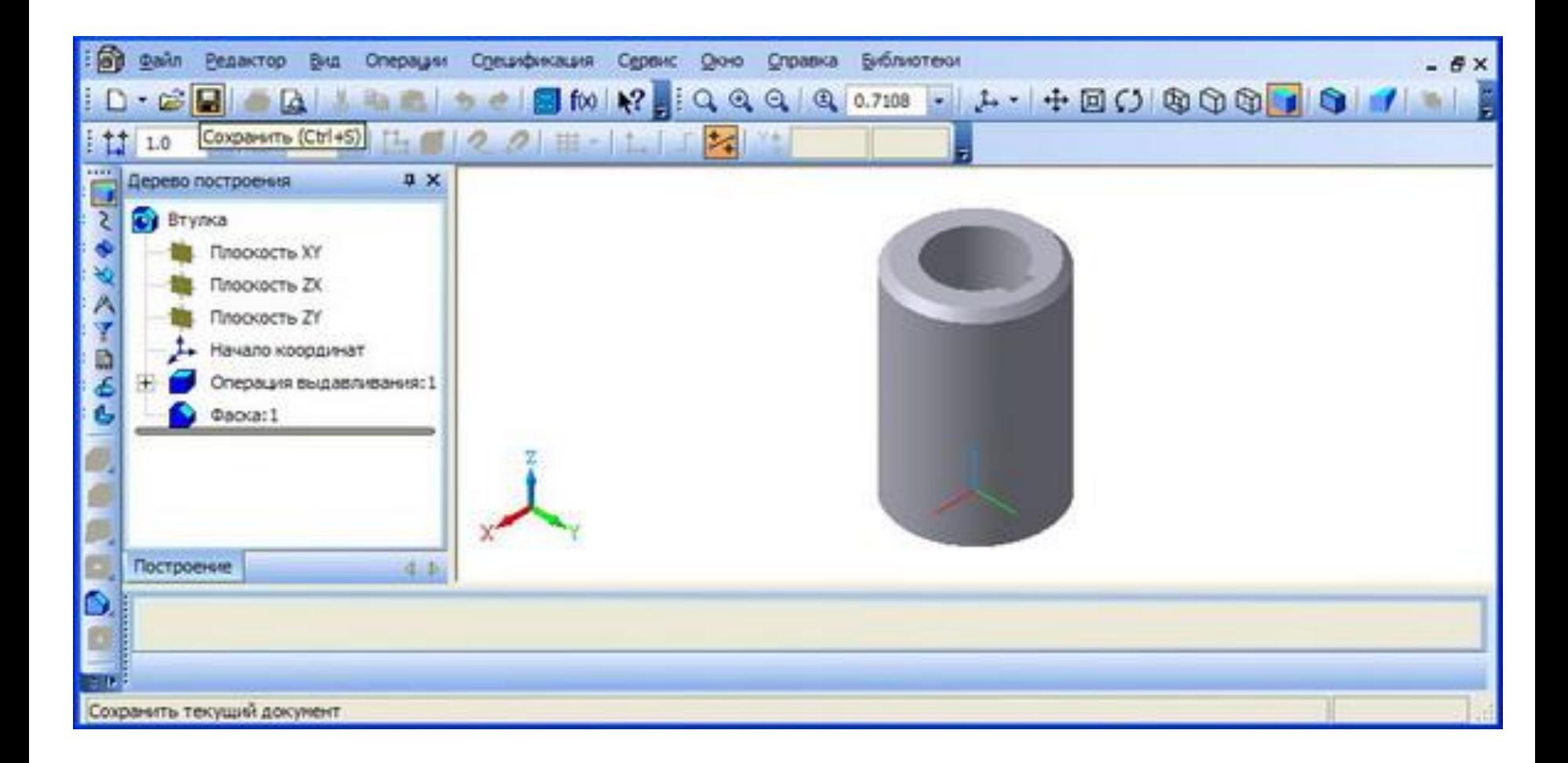

# Практическая работа

**Постановка задачи**: необходимо построить три стандартных вида и изометрическую проекцию детали Кронштейн. Строить не на плоскости, а предварительно создав трехмерную модель этой детали. Чертеж достроить и выставить размеры

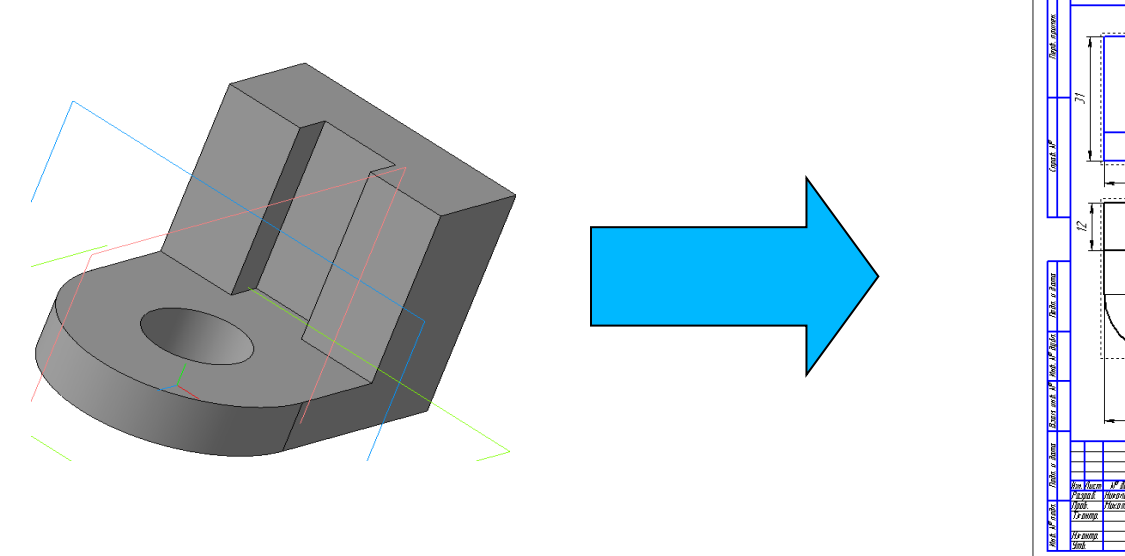

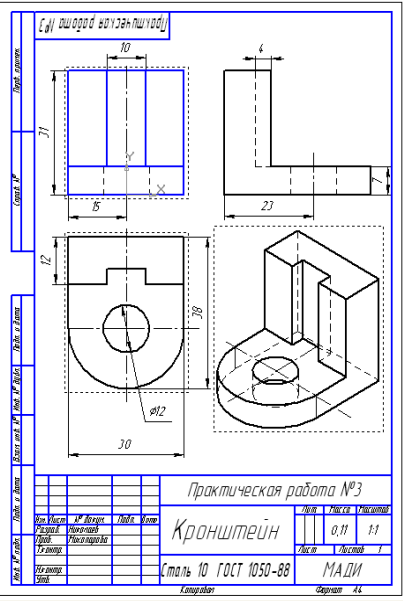

# Порядок создания детали:

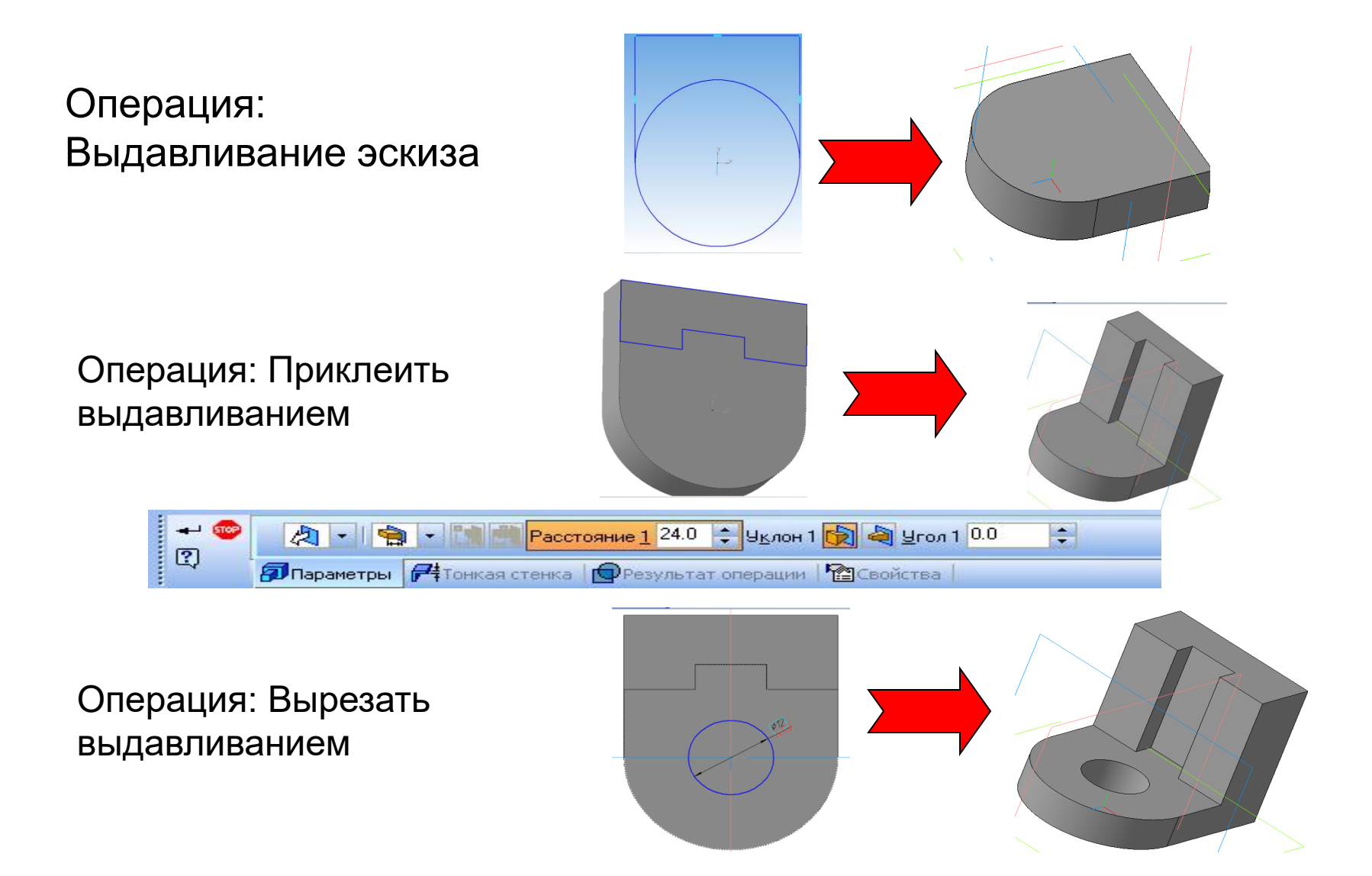

### **Создание чертежа кронштейна по 3d модели детали, созданной в Компасе**

Создайте документ **Чертеж** и выберите: **Вставка -> Вид с модели -> Стандартные виды** (команда также есть на инструментальной панели **Виды** в Компас-3D LT V12 или **Ассоциативные виды** в Компас-3D LT V10). Откроется окно для выбора файла 3d модели На панели свойств:

- на вкладке Параметры оставьте настройки по умолчанию (схема видов, ориентация главного вида и т.д.)

- на вкладке Линии - показывать невидимые линии, линии переходов (для радиусов скруглений) оставьте невидимыми, хотя можете поэкспериментировать, посмотреть, что получится.

Передвиньте, если нужно виды, перетаскивая их мышкой за границы (выделены штриховой линией)

*На заметку*: с помощью команды **Линия разреза** на панели инструментов **Обозначения** можно построить линию разреза и вывести разрез (или сечение) на лист.

Напоследок проставим осевые линии на отверстиях (инструментальная панели **Обозначения** кнопка **Обозначение центра**). Предварительно сделайте вид, на котором будут проставлены осевые линии, текущим (левой кнопкой мыши выделяете вид, нажимаете правую кнопку мыши и выбираете **Текущий**) Остальные осевые линию можно провести с помощью гловальной привязки **Середина** или вспомогательных линий.

Закончить оформление чертежа необходимо простановкой размеров.

# *Спасибо за внимание!*